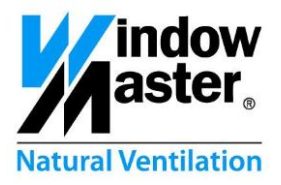

# NV Comfort™ Bedienungsanleitung

Für Version 2.0.0.7 – 2.0.0.9

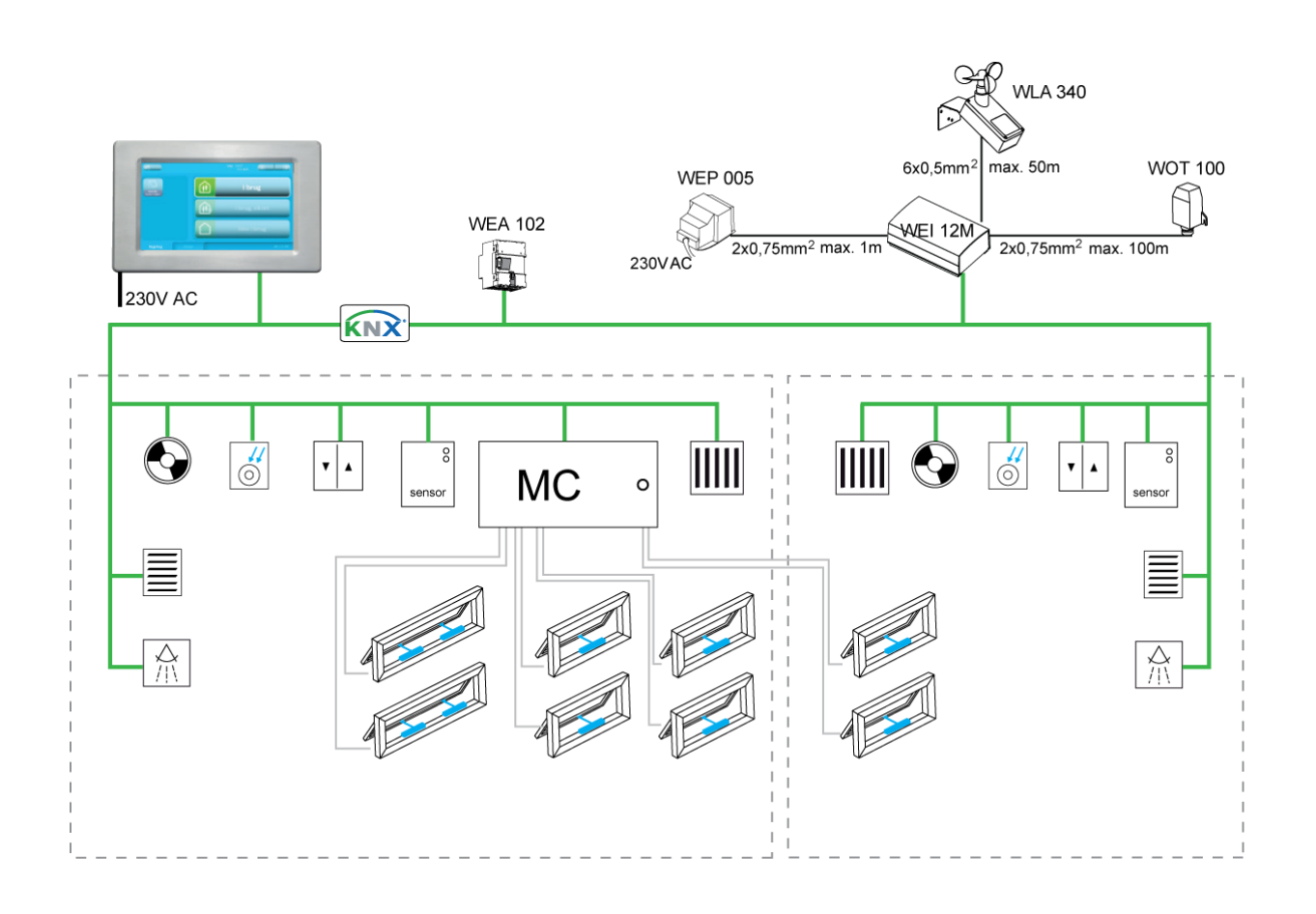

Bitte bewahren Sie diese Anleitung für den Nutzer auf und notieren Sie alle Sollwertänderungen in den Tabellen im Kapitel [12.](#page-41-0)

#### **www.WindowMaster.com**

WindowMaster A/S Skelstedet 13 2950 Vedbæk **Danmark** Tel.: +45 4567 0300 Fax: +45 4567 0390

WindowMaster GmbH Hellerweg 180 32052 Herford **Deutschland** Tel.: +49 (0) 5221 6940 500 Fax: +49 (0) 5221 6940 610<br>WindowMaster Control Systems Ltd. UNIT 21 Port Tunnel Business Park Dublin 17 **Ireland** Tel: +353 (0) 1894

WindowMaster AG Industriestrasse 7 4632 Trimbach **Schweiz** Tel.: +41 (0) 62 289 22 22 Fax: +41 (0) 62 289 22 20

WindowMaster Control Systems Ltd. Kettering Parkway Wellingborough Road Kettering Northants NN15 6XR **United Kingdom** Tel.: +44 (0) 1536 510990 Fax: +44 (0) 1536 526321

# **Inhalt**

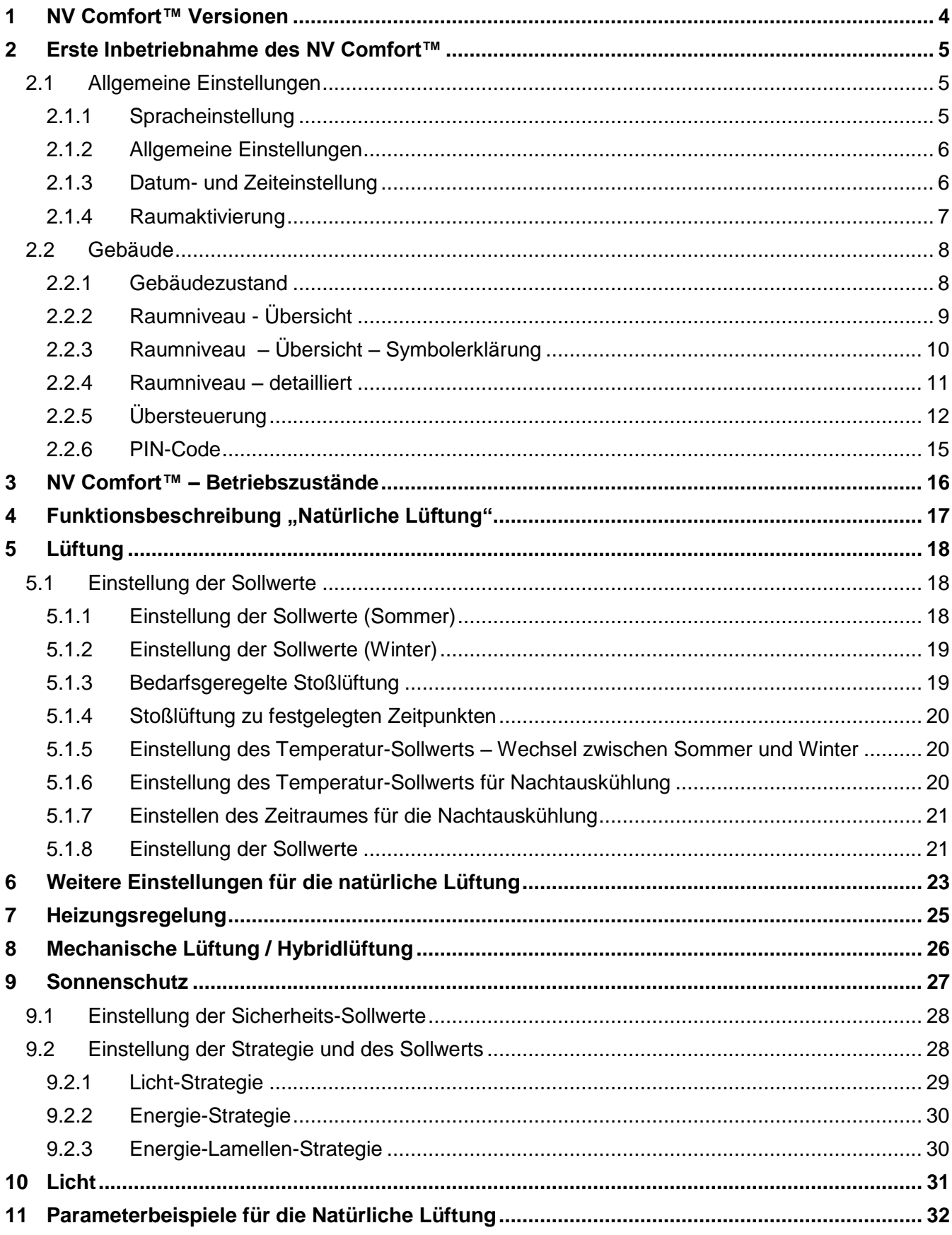

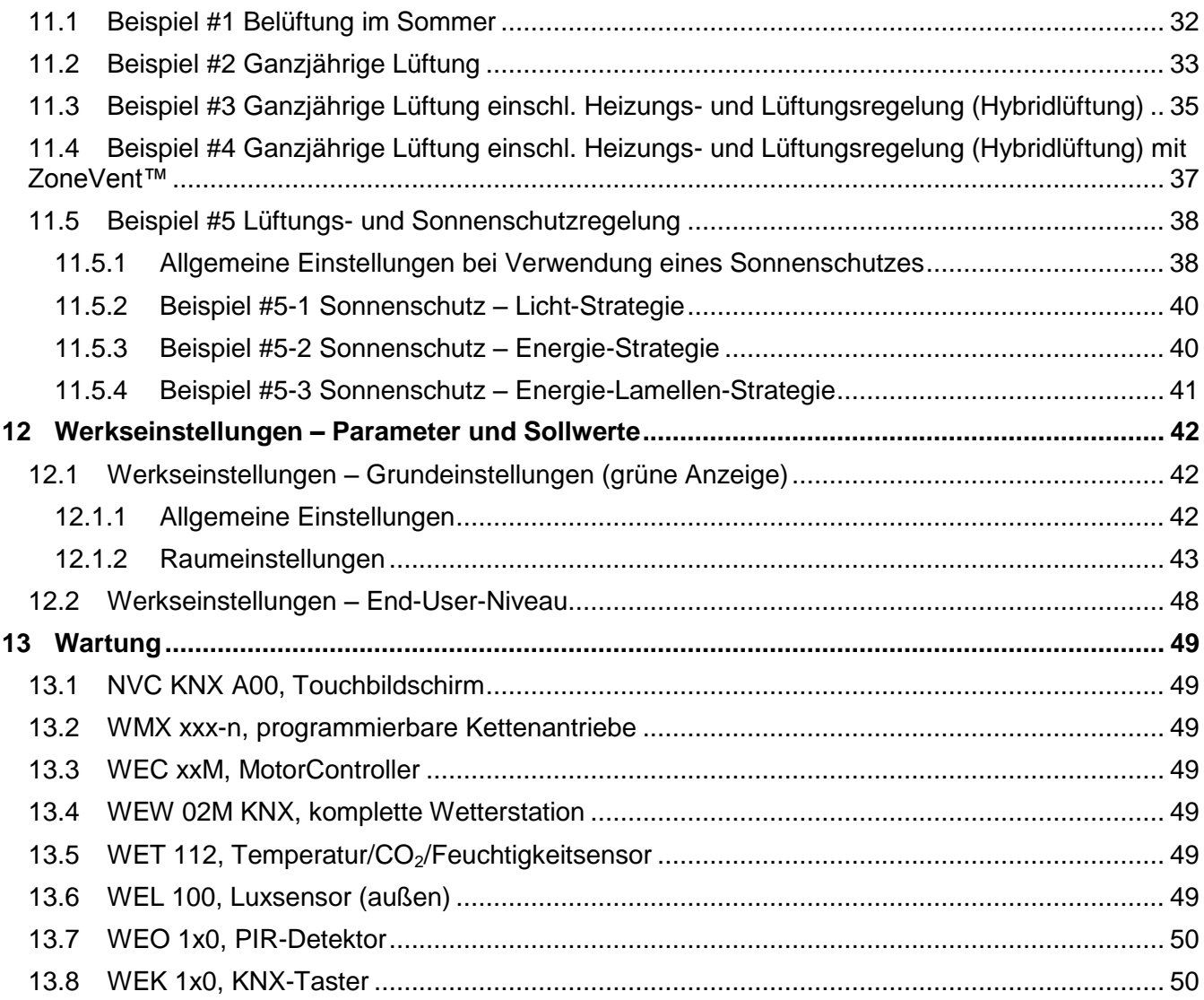

# <span id="page-3-0"></span>1 **NV Comfort™ Versionen**

Das NV Comfort™ ist in zwei Versionen erhältlich: NV Comfort™ Standard und NV Comfort™ Plus. Diese Anleitung gilt für beide Versionen. Zu Beginn jedes Kapitels ist angegeben, ob die beschriebenen Funktionen für beide Versionen oder nur die Plus-Version gelten.

Die Funktionen des NV Comfort™ können unabhängig voneinander und an den individuellen Bedarf angepasst, implementiert und aktiviert werden, so dass die Systemeinstellungen für jedes Objekt optimal eingerichtet werden können.

Abhängig von der Softwarekarte kann das NV Comfort™ bis zu 4 Zonen oder bis zu 8 Zonen individuell regeln.

Ein vorhandenes NV Comfort™ kann jederzeit um weitere Zonen und/oder Funktionalitäten aufgerüstet werden, d. h. 4 Zonen können in 8 Zonen geändert werden oder es kann von einer Standard-Version zu einer Plus-Version gewechselt werden.

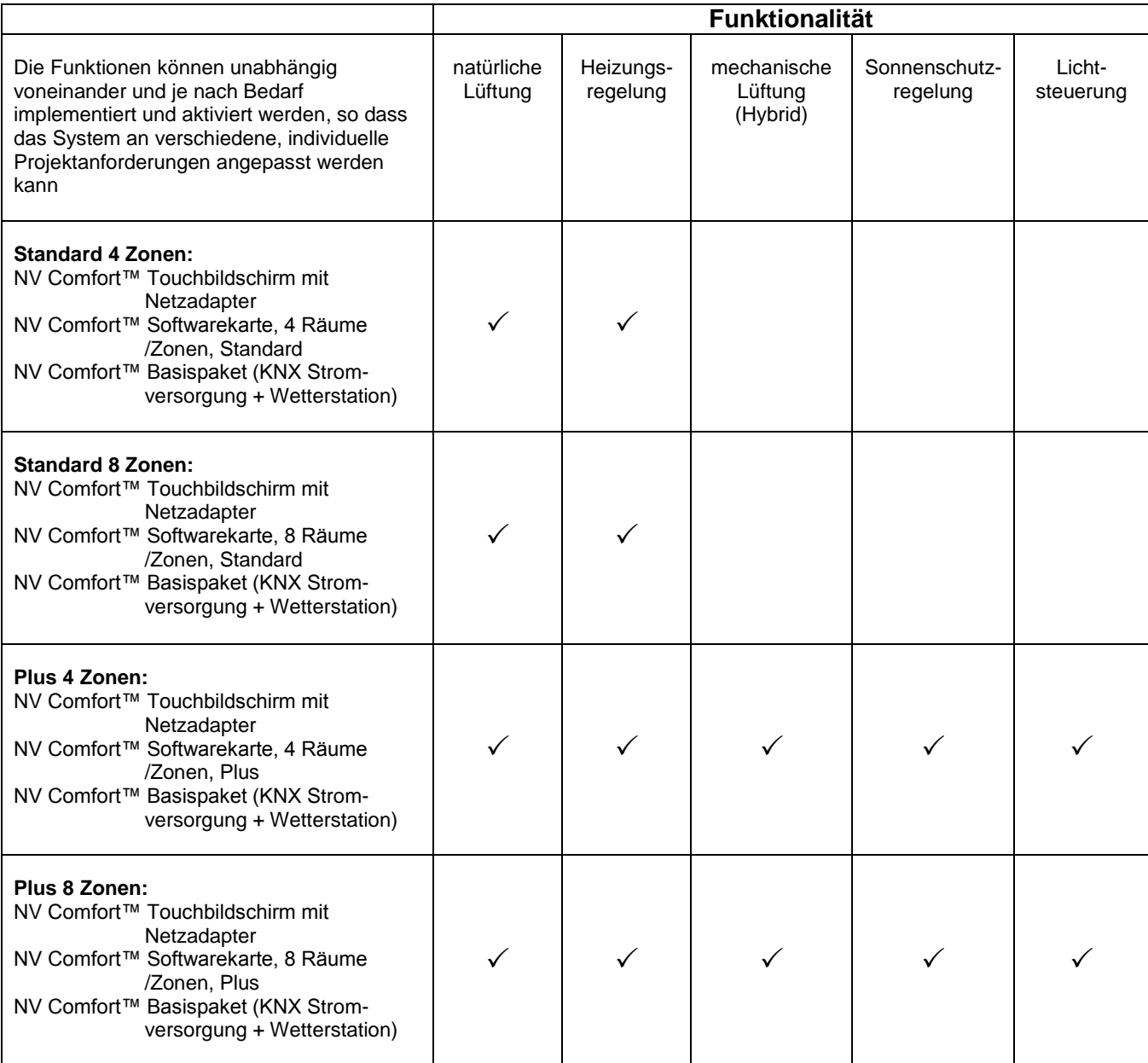

Abb. 1: Funktionalitäten

# <span id="page-4-0"></span>2 **Erste Inbetriebnahme des NV Comfort™**

Das NV Comfort™ wird mit Werkseinstellungen ausgeliefert, d. h. englischem Text, die Uhr ist noch nicht eingestellt und es wurden noch keine Zonen definiert. Die Grundeinstellungen müssen daher dem jeweiligen Objekt und den individuellen Anforderungen angepasst werden.

Bei erstmaligem Betrieb des NV Comfort™ wird die blaue Oberfläche für die allgemeinen Nutzereinstellungen angezeigt.

Der Super-User hat darüber hinaus die Möglichkeit, unter der grünen Oberfläche die Grundeinstellungen, Parameter und Sollwerte des NV Comfort™ zu ändern.

# <span id="page-4-1"></span>2.1 **Allgemeine Einstellungen**

#### <span id="page-4-2"></span>2.1.1 **Spracheinstellung**

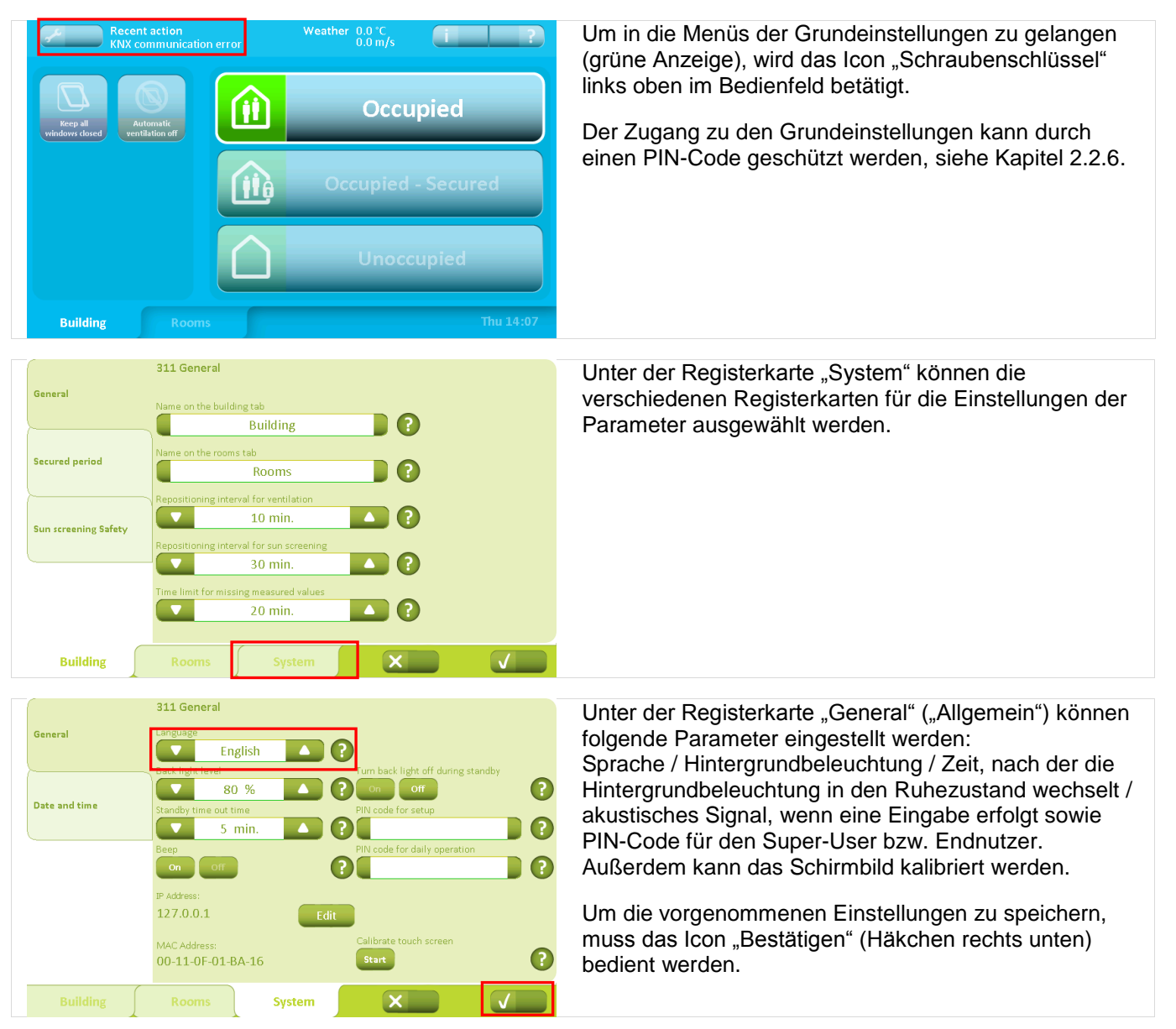

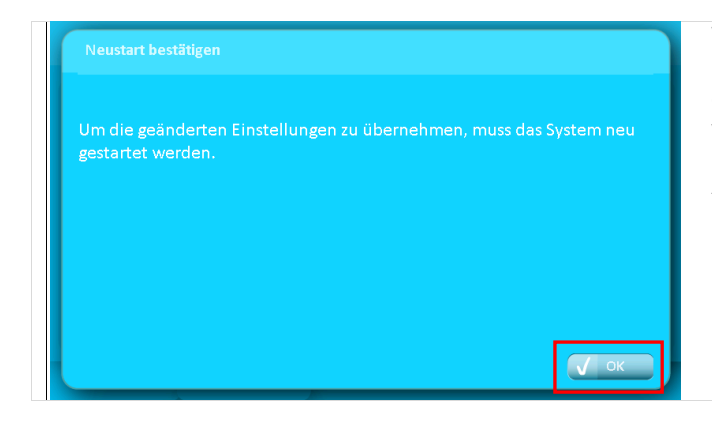

Wenn die Sprache geändert wurde, muss das System neu gestartet werden, damit die Änderungen gespeichert werden, dann muss das Icon "OK" bedient werden.

Alle weiteren Einstellungen werden ohne einen Systemneustart gespeichert.

## <span id="page-5-0"></span>2.1.2 **Allgemeine Einstellungen**

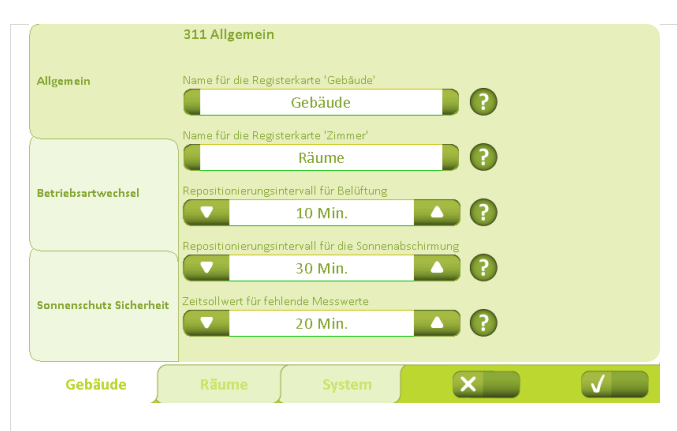

312 Betriebsartwechsel m o Allgemeir  $\overline{\Delta}$ lle  $08.00$  $\overline{\phantom{a}}$  $16:00$  $\overline{\overline{\mathsf{Keine}}}$  $\blacksquare$   $\Omega$ **Betriebsartwechse** ∩ Belegt - Sicher enschutz Sicherl Q Beleg Cohäude  $\mathcal{L}$ 

Unter der Registerkarte "Gebäude" - "Allgemein" kann die Gebäuderegisterkarte umbenannt und das Zeitintervall für die natürliche Lüftung festgelegt werden.

Die Sensoren senden in regelmäßigen Zeitabständen die Messwerte für CO<sub>2</sub>, Temperatur, relative Luftfeuchtigkeit sowie die Messwerte der Wetterstation.

Sind die Änderungen in den Messwerten geringer als die angegebenen Grenzwerte, nimmt NV Comfort™ nur in dem hier angegebenen Zeitintervall neue Berechnungen und Regulierungen vor. Sind die Änderungen dagegen höher als die angegebenen Grenzwerte, reagiert das NV Comfort™ sofort.

Unter der Registerkarte "Gebäude" -"Betriebsartwechsel" können gesicherte Zeiträume über Wochentage und Zeitpunkte definiert werden.

Mit dieser Funktion können Zeitpunkte festgelegt werden, zu denen das NV Comfort™ automatisch zwischen den verschiedenen Betriebszuständen wechselt.

Wenn die Funktion "Betriebswechsel" nicht aktiviert wurde, können Endbenutzer den Betriebszustand unter der blauen Bedienoberfläche selbst manuell übersteuern - siehe Kapitel 2.2.1.

## <span id="page-5-1"></span>2.1.3 **Datum- und Zeiteinstellung**

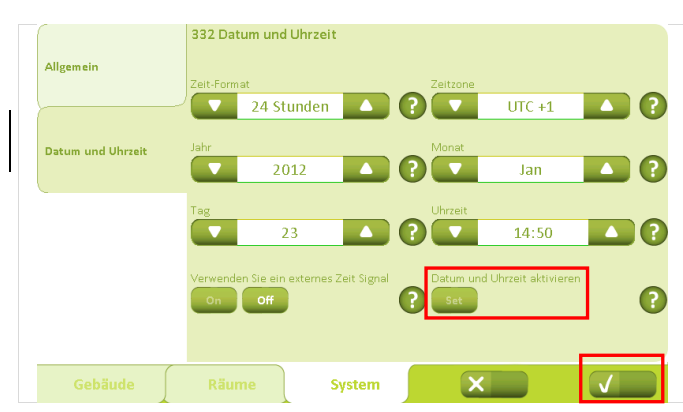

Unter der Registerkarte "System" - "Datum und Uhrzeit" werden Zeitformat, Zeitzone, Jahr, Monat, Tag und Zeit eingestellt.

Wenn die Änderungen eingestellt wurden, ist das Icon "Set" und anschließend "Bestätigen" zu bedienen.

Desweiteren können externe Zeitsignale über den KNX Bus verwendet werden.

## <span id="page-6-0"></span>2.1.4 **Raumaktivierung**

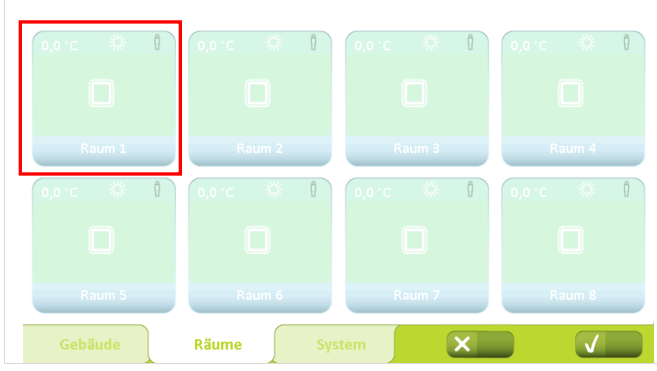

Bevor die verschiedenen Parameter für die einzelnen Räume eingestellt werden können, müssen die Räume aktiviert werden.

Wird die Registerkarte "Räume" bedient, erscheinen alle verfügbaren Räume. Zur Aktivierung wird das jeweilige Raum-Icon ausgewählt.

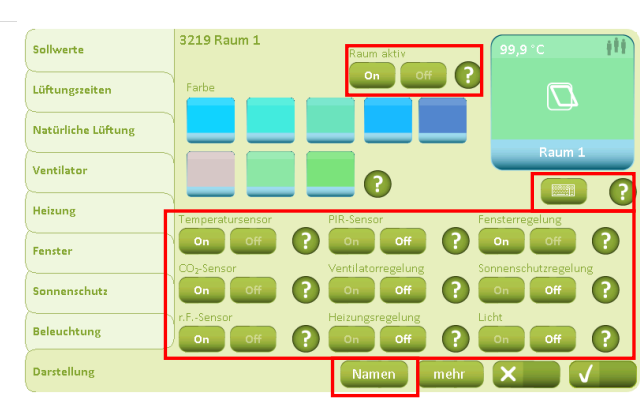

Im "Raummenü" unter der Registerkarte "Darstellung" wird das "On"-Icon ausgewählt. Der Raum wird hierdurch aktiviert.

In diesem Fenster können die Darstellung (Farbe) und der Name des Raumes geändert werden.

Wird das Icon "Namen" bedient, können die Bezeichnungen der einzelnen Fenster- und/oder Sonnenschutzgruppen angepasst werden.

Durch die Auswahl "On" neben den Icons der entsprechenden Sensoren und Steuerungen können diese aktiviert werden.

Die individuellen Einstellungen müssen, wie beschrieben, für jeden einzelnen Raum wiederholt werden.

Unter der Registerkarte "Räume" werden alle aktivierten Räume deutlicher angezeigt / hervorgehoben.

<span id="page-6-1"></span>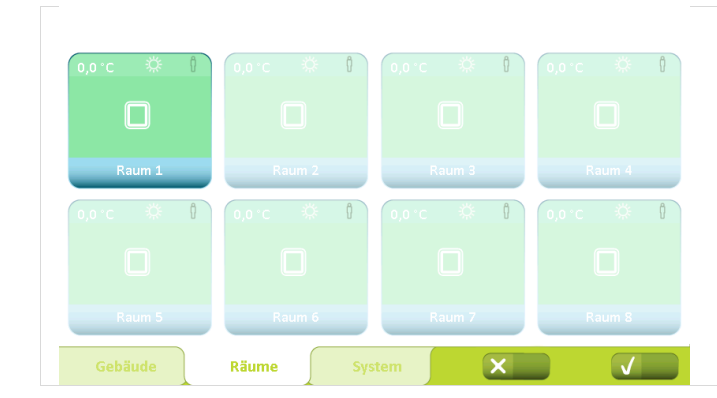

# <span id="page-7-0"></span>2.2 **Gebäude**

## <span id="page-7-1"></span>2.2.1 **Gebäudezustand**

Mit diesem Menü werden Funktionen gesteuert, die für alle Zonen/Räume gleich sind.

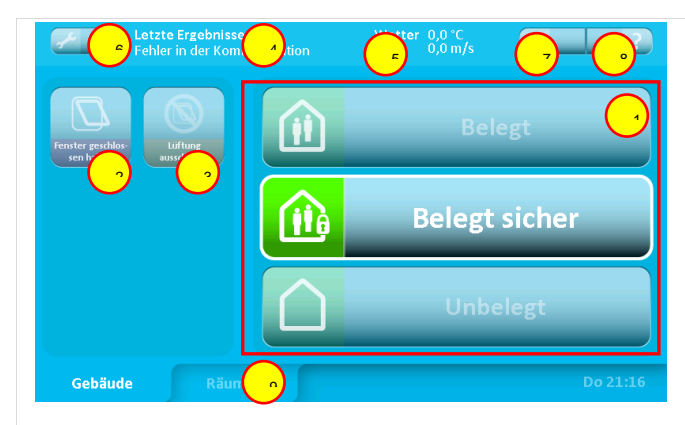

#### 1 **Gebäudezustand**

- Belegt: Das Gebäude wird normal benutzt.
- Belegt Sicher: Das Gebäude wird benutzt, jedoch können besondere Einschränkungen der Fensteröffnung in einzelnen Räumen aktiv sein (abhängig von den Parametereinstellungen).
- Unbelegt: Es befinden sich keine Personen im Gebäude. Besondere Einschränkungen der Fensteröffnung in einzelnen Räumen können aktiv sein. Während der Sommerperiode erfordert eine effiziente Nachtabkühlung, dass ein Großteil der Fenster geöffnet ist, auch wenn sich niemand im Gebäude aufhält.

Der Wechsel zwischen den Gebäudezuständen kann entweder durch die Betätigung des Icons auf dem Bildschirm oder anlagenspezifisch durch Einschalten des Diebstahlalarms erfolgen. Die Parameter können so eingestellt werden, dass "Belegt" nur außerhalb eines gewissen Zeitraums aktiv sein kann.

#### 2 **Fenster geschlossen halten**

Wird diese Funktion aktiviert, werden alle Fenster geschlossen und bleiben es auch. Die Funktion bleibt aktiv bis sie deaktiviert wird.

#### 3 **Automatik unterbrechen**

Wird diese Funktion aktiviert, wird die automatische Regelung der Fenster außer Kraft gesetzt. Die Sicherheitsfunktionen bei Regen und starkem Wind sind jedoch weiterhin aktiv. Die Funktion bleibt aktiv bis sie deaktiviert wird.

- 4 **Letztes Ereignis**
	- Hier werden Angaben über das letzte wesentliche Ereignis gemacht:
	- KNX Kommunikationsfehler Probleme bei der Kommunikation mit dem KNX-Bus.
	- Alle Daten fehlen NV Comfort™ hat nicht alle notwendigen Daten von den Sensoren erhalten (Raumsensoren und Wetterstation).
	- Wetterdaten fehlen NV Comfort™ hat nicht alle Wetterdaten erhalten.
	- Raumdaten fehlen NV Comfort™ hat keine Daten von den angeschlossenen Raumsensoren erhalten.
	- Sicherer Zeitraum begonnen Siehe Pkt.1.
	- Sicherer Zeitraum beendet Siehe Pkt.1.
	- Geschlossen, schlechtes Wetter Die Fenster sind geschlossen und können aufgrund schlechten Wetters nicht geöffnet werden.
	- Geschlossen, niedrige Raumtemperatur Die Fenster sind geschlossen und können aufgrund niedriger Raumtemperatur nicht geöffnet werden.
	- Alles OK System arbeitet ohne Fehler.

Bei wiederholter Fehlermeldung empfehlen wir die Installation zu überprüfen.

#### 5 **Wetterinformation**

Hier wird die aktuelle Windgeschwindigkeit und Außentemperatur gemeinsam mit einem Symbol für Regen, Wind, Kalt, Warm oder Unbekannt (kein Symbol) angezeigt.

- 6 Aktiviert das Menü für die Einstellung der **Parameter**
- 7 Aktiviert das Menü für Informationen über: - Wetterdaten
	- NV Comfort™ Softwareversion und Copyright
	- Letztes Ereignis
	- Anderes (NV Comfort™ Speicherstatus)
	- Fernprotokoll
- 8 Erklärt die Funktionen im aktuellen Schirmbild
- 9 Wechsel zur Übersicht mit allen angeschlossenen Räumen.

#### <span id="page-8-0"></span>2.2.2 **Raumniveau - Übersicht**

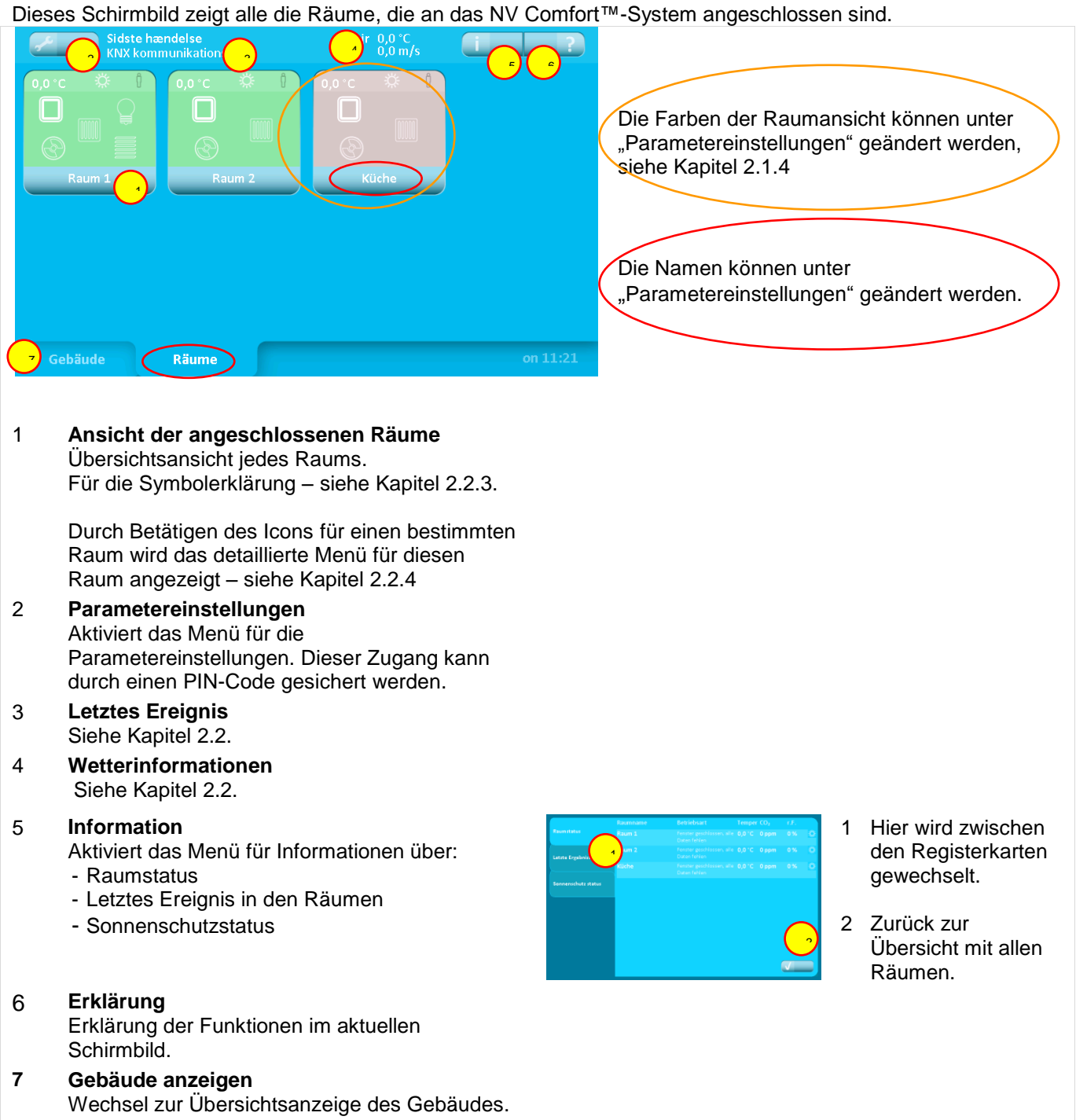

#### <span id="page-9-0"></span>2.2.3 **Raumniveau – Übersicht – Symbolerklärung**

Anzeige der einzelnen Räume. Die Anzahl der angezeigten Informationen hängt von der Anzahl und den Funktionen der angeschlossenen Sensoren ab.

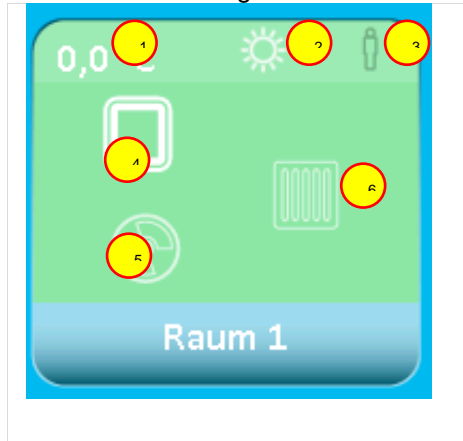

- 1 **Raumtemperatur**  Aktuelle Raumtemperatur
- 2 **Sommer-/Winter-Modus**

Der Wechsel zwischen Sommer- und Winter-Modus erfolgt automatisch gemäß dem Bedarf an Wärme im Raum oder auf Basis der Außentemperatur.

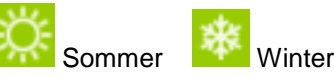

#### 3 **Anwesenheit**

Welches Symbol angezeigt wird, ist abhängig davon, ob ein CO<sub>2</sub>-Sensor, ein PIR-Sensor oder beide Sensoren angeschlossen sind.

- Niedriger  $CO_2$ -Gehalt ( $CO_2$ -Sensor).<br>  $\qquad \qquad \qquad$  Eingeschaltet  $\qquad \qquad$  Ausgeschaltet Ň
	- Keine Personen im Raum (PIR-Sensor).
- Mittlerer  $CO<sub>2</sub>$ -Gehalt (CO<sub>2</sub>-Sensor). - Personen im Raum (PIR-Sensor).
	- Hoher  $CO<sub>2</sub>$ -Gehalt (CO<sub>2</sub>-Sensor).
		- Viele Personen im Raum (PIR-Sensor zusammen mit CO<sub>2</sub>-Sensor)

4 **Fensterstatus** Wird nur angezeigt, wenn Fenster im Raum angeschlossen sind.

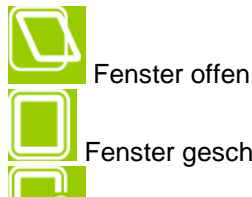

Fenster geschlossen

Fenster in Betriebsart "sicher"

5 **Mechanische Lüftung (NV Comfort™ Plus)** Wird nur angezeigt, wenn eine mechanische Lüftung im Raum angeschlossen ist.

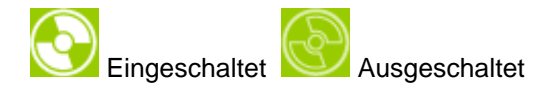

#### 6 **Heizung**

Wird nur angezeigt, wenn eine Heizungsregelung im Raum angeschlossen ist.

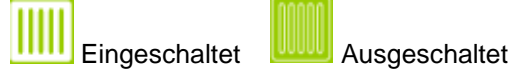

- 7 **Licht (NV Comfort™ Plus)** Wird nur angezeigt, wenn ein PIR-Sensor im Raum angeschlossen ist.
	-

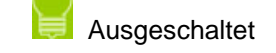

8 **Sonnenschutz (NV Comfort™ Plus)** Wird nur angezeigt, wenn ein elektromotorischer Sonneschutz in dem Raum angeschlossen ist.

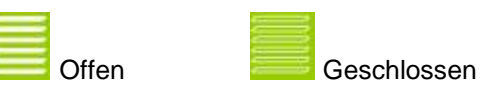

#### <span id="page-10-0"></span>2.2.4 **Raumniveau – detailliert**

In diesem Schirmbild können die Raumfunktionen ausgesteuert und/oder übersteuert werden. Hier werden die einzelnen Details des jeweiligen Raums angezeigt.

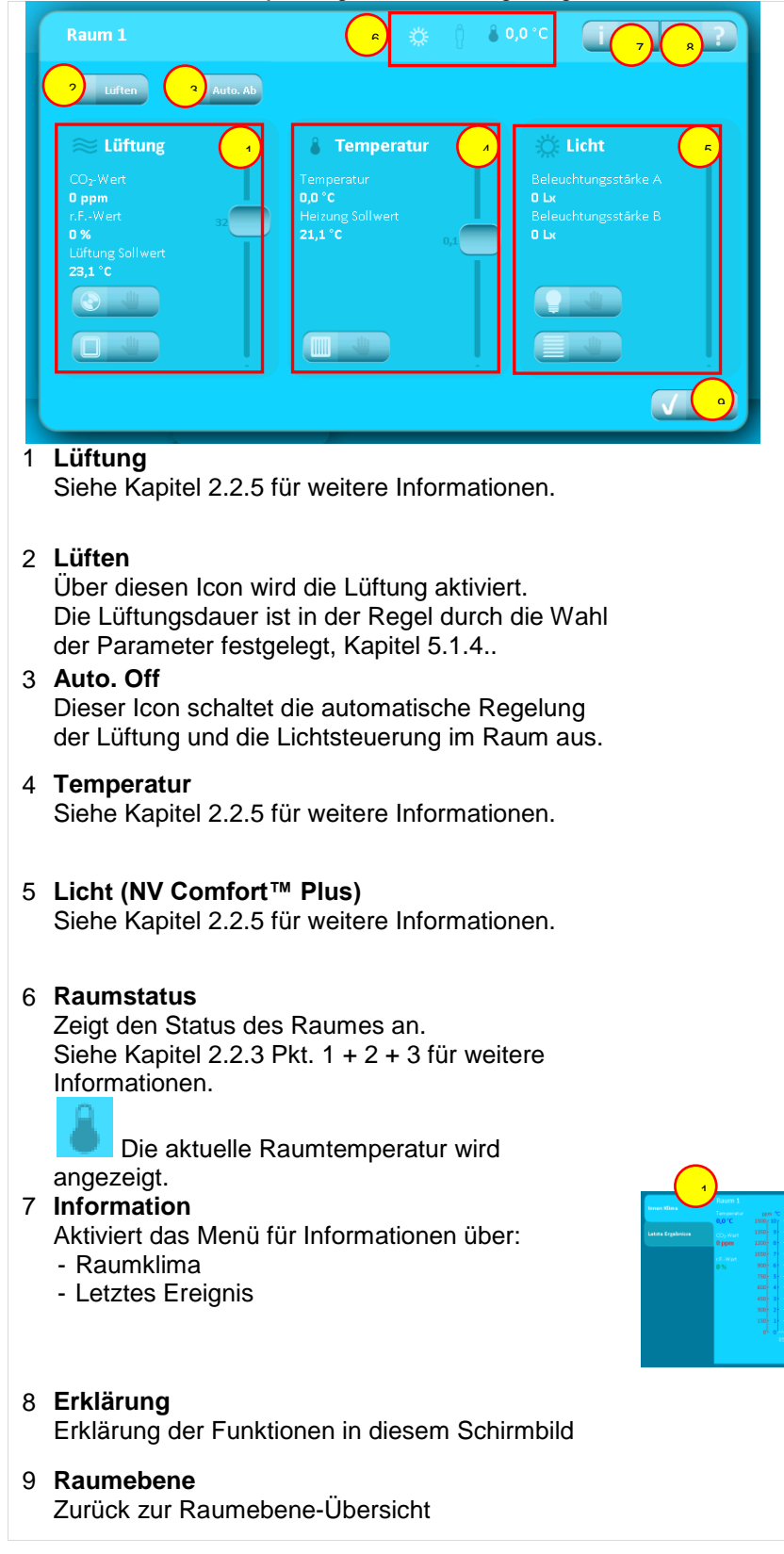

- 1 Hier wird zwischen den Registerkarten gewechselt.
- 2 Zurück zur Übersicht des Raumniveaus

2

#### <span id="page-11-0"></span>2.2.5 **Übersteuerung**

Die automatische Lüftung kann mit diesen Icons über stufenlose Regler manuell übersteuert werden.

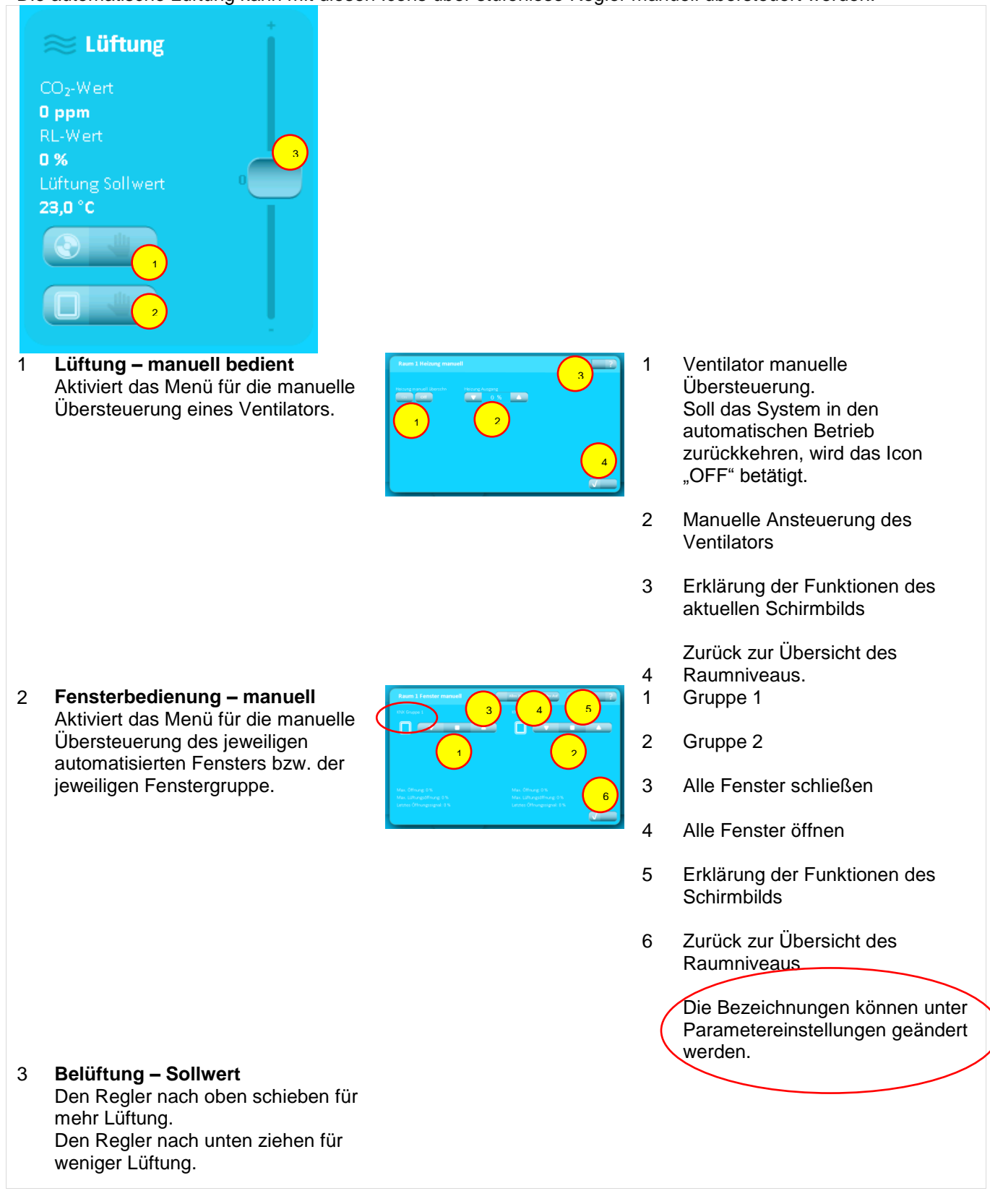

Die automatische Temperaturregelung kann mit diesen Icons über stufenlose Regler manuell übersteuert werden.

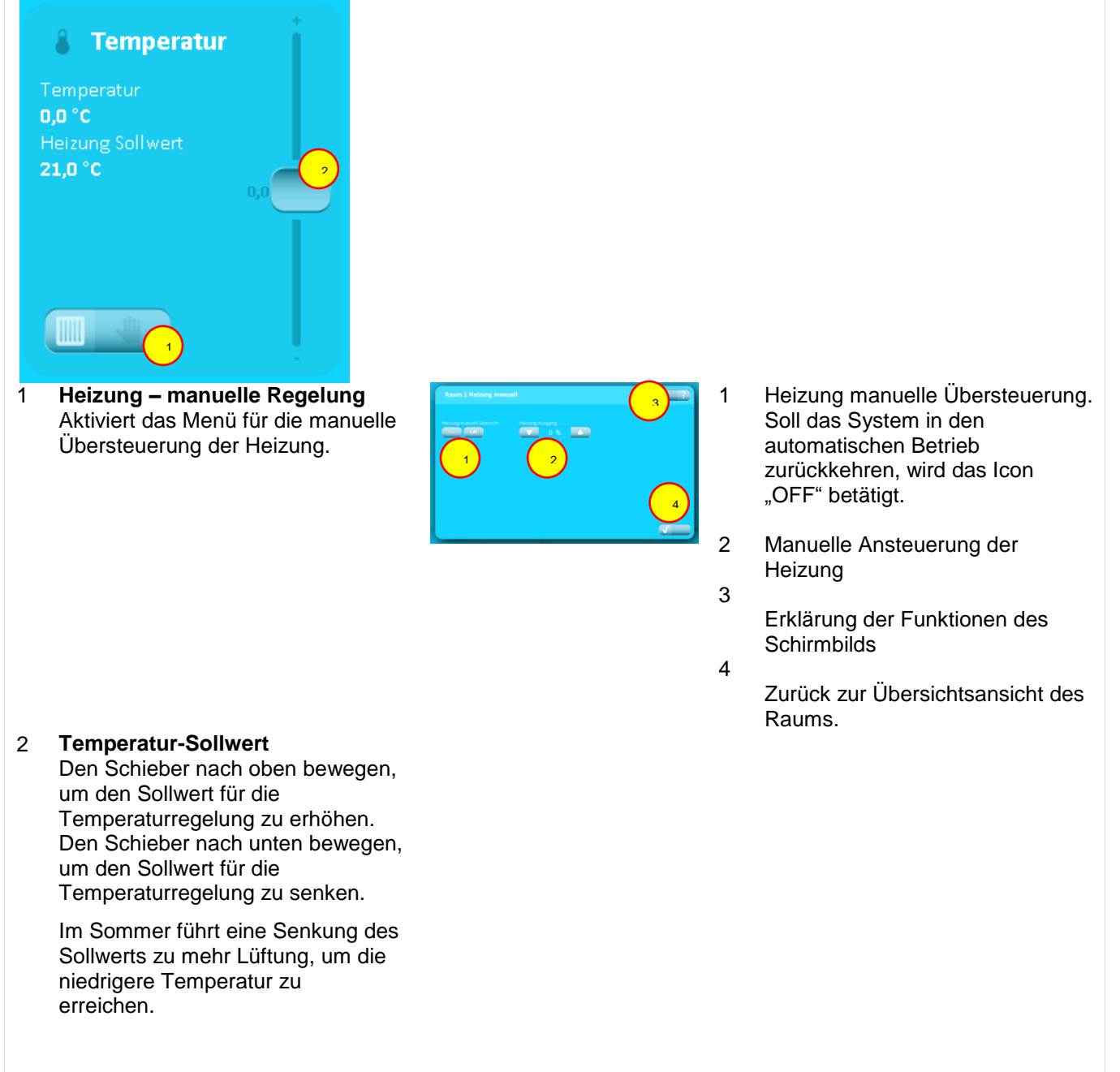

Einstellung der automatischen Lichtsteuerung und des Sonnenschutzes (NV Comfort™ Plus)

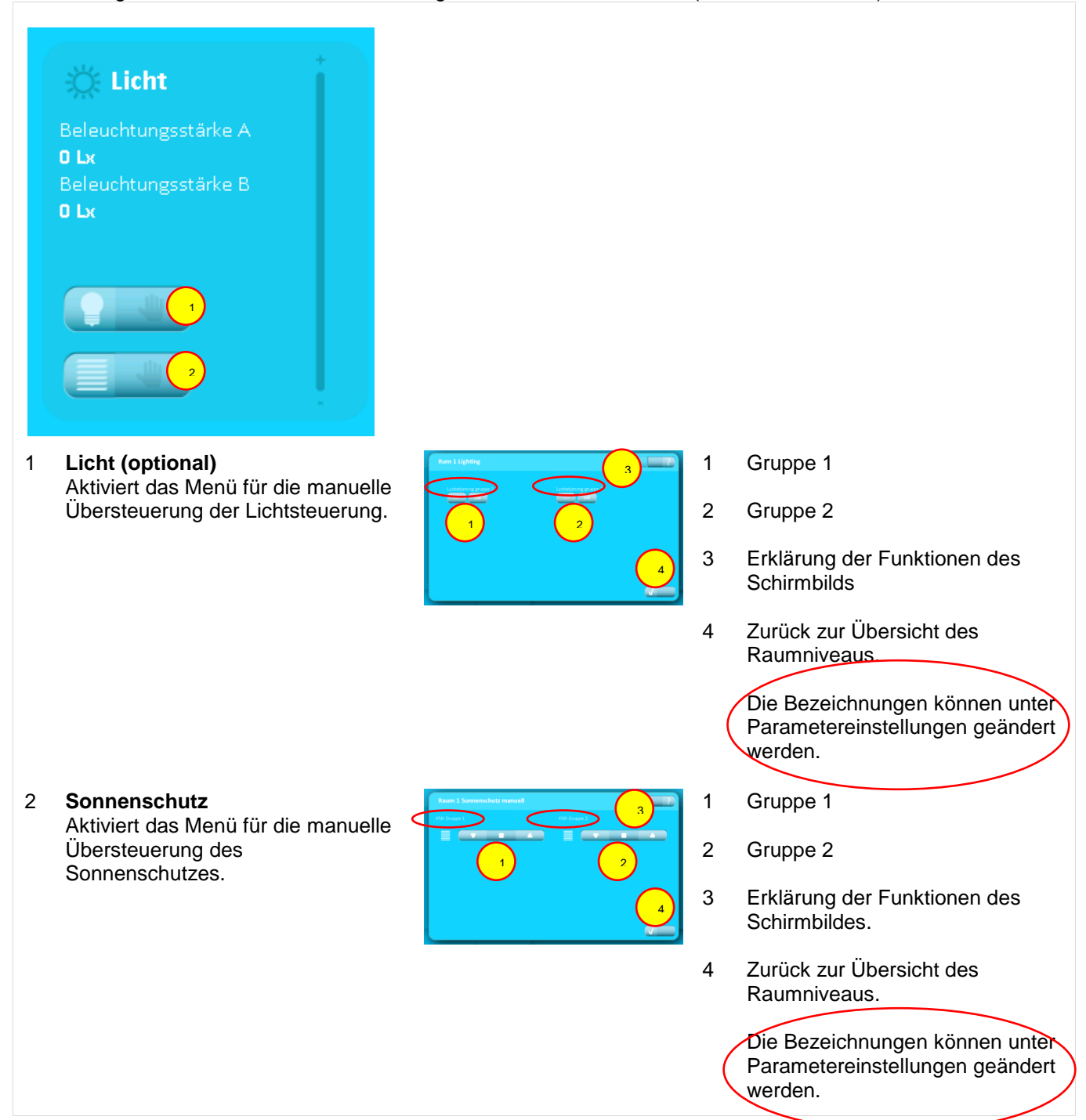

#### <span id="page-14-0"></span>2.2.6 **PIN-Code**

# Eingabe eines PIN-Codes Letzte Frgebnisse Wetter 0.0 °C Fehler **PIN eingeben** Fenster geschlossicher egt Gebäude Mo 16:54

Abb.: 2

Das System kann durch einen PIN-Code auf 2 Ebenen geschützt werden:

- 1. Für den Zugang zu den Einstellungen des Systems
- 2. Für den Zugang zur Bedienung

Wenn das System durch einen PIN-Code geschützt ist, erscheint die Anzeige "PIN eingeben", sobald versucht wird, auf eine gesicherte Ebene zu gelangen. Für den Zugang zu dieser Ebene muss dann der richtige PIN-Code eingegeben und mit "OK" bestätigt werden.

Das System kehrt nach einem festgelegten Zeitraum automatisch in den geschützten Modus zurück.

PIN-Code Niveau 1 und 2 sowie Zeitraum werden unter Parametereinstellungen festgelegt.

# <span id="page-15-0"></span>3 **NV Comfort™ – Betriebszustände**<br>
Februarie Kommunikation – <sup>Wetter 8,0</sup>°m/s (TV P) Das NV Com

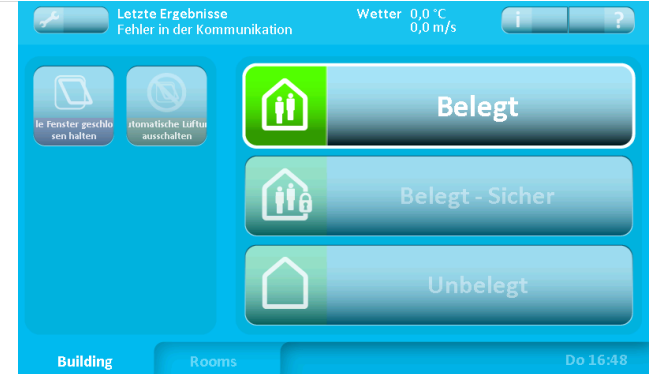

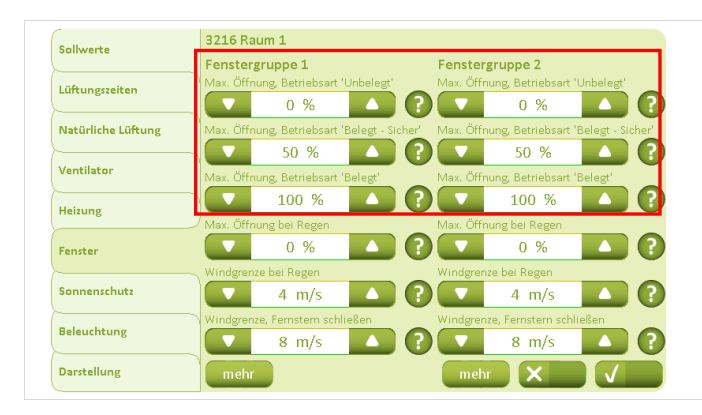

Das NV Comfort™ verfügt über 3 Betriebszustände, auf die das System individuell eingestellt werden kann, siehe Kapitel [2.2.1.](#page-7-1)

Unter den verschiedenen Betriebszuständen können verschiedene Fensteröffnungsstellungen auf der Basis unterschiedlicher Parameter definiert und festgelegt werden.

Die verschiedenen Betriebszustände können entweder am Bildschirm, über ein Zeitprogramm oder über den KNX-Bus aktiviert werden.

Unter der Registerkarte "Fenster" wird die maximale Öffnungsweite des Fensters für die einzelnen Räume und verschiedenen Betriebszustände festgelegt.

Für jeden Raum können 2 Fenstergruppen definiert werden.

Es sollten 2 Fenstergruppen verwendet werden, wenn die Fenster in unterschiedliche Himmelsrichtungen liegen oder Dach- und Fassadenfenster in einer Zone kombiniert werden.

# <span id="page-16-0"></span>4 **Funktionsbeschreibung "Natürliche Lüftung"**

Das Raumklima-Regelsystem NV Comfort™ öffnet jedes elektromotorisch betriebene Fenster in einem Gebäude millimetergenau, abhängig vom Lüftungsbedarf in jeder einzelnen Zone (CO<sub>2</sub>/Temp./rF) sowie den aktuellen Temperatur- und Windverhältnissen um das Gebäude herum.

Das NV Comfort™ unterscheidet dabei zwischen Sommer- und Winterbetrieb nach der Regelungsstrategie in Abb. 3. Der Wechsel zwischen Sommer- und Winterbetrieb erfolgt automatisch.

#### **Sommer**

Luftaustausch für die Kühlung und/oder Gewährleistung eines stetig optimalen Raumklimas

- *●* Temperaturgesteuerter Betrieb
- *●* Der CO2- und rF-Gehalt in der Raumluft haben dabei Einfluss auf die Temperatureinstellung

#### **Winter**

Luftaustausch ist bedarfsgeregelt oder festgelegt, um ein gutes Raumklima aufrechtzuerhalten

- Bedarfsgeregelte Stoßlüftung Öffnen, Dauer, Frequenz sind auf Grundlage des CO<sub>2</sub>- und rF-Niveaus bedarfsgesteuert
- *●* Entlüftungsfunktion, die die Zufuhr von Frischluft an bis zu acht festgelegten Zeitpunkten im Laufe eines Tages gewährleistet (Stoßlüftung)

Das NV Comfort™ regelt die natürliche Lüftung nach der Raumtemperatur und bietet außerdem die Möglichkeit, die Werte des CO<sub>2</sub>-Gehalts und der relativen Luftfeuchtigkeit in die Regelung mit einzubinden. Auf Basis der eingestellten Sollwerte berechnet das NV Comfort™ einen optimalen Sollwert, der alle drei Variablen enthält.

Ausgehend vom Abgleich zwischen den berechneten Sollwerten und den Istwerten des jeweiligen Raumes sowie den aktuellen Wetterdaten, berechnet das NV Comfort™ stetig den aktuellen Lüftungsbedarf.

Abb.: 3

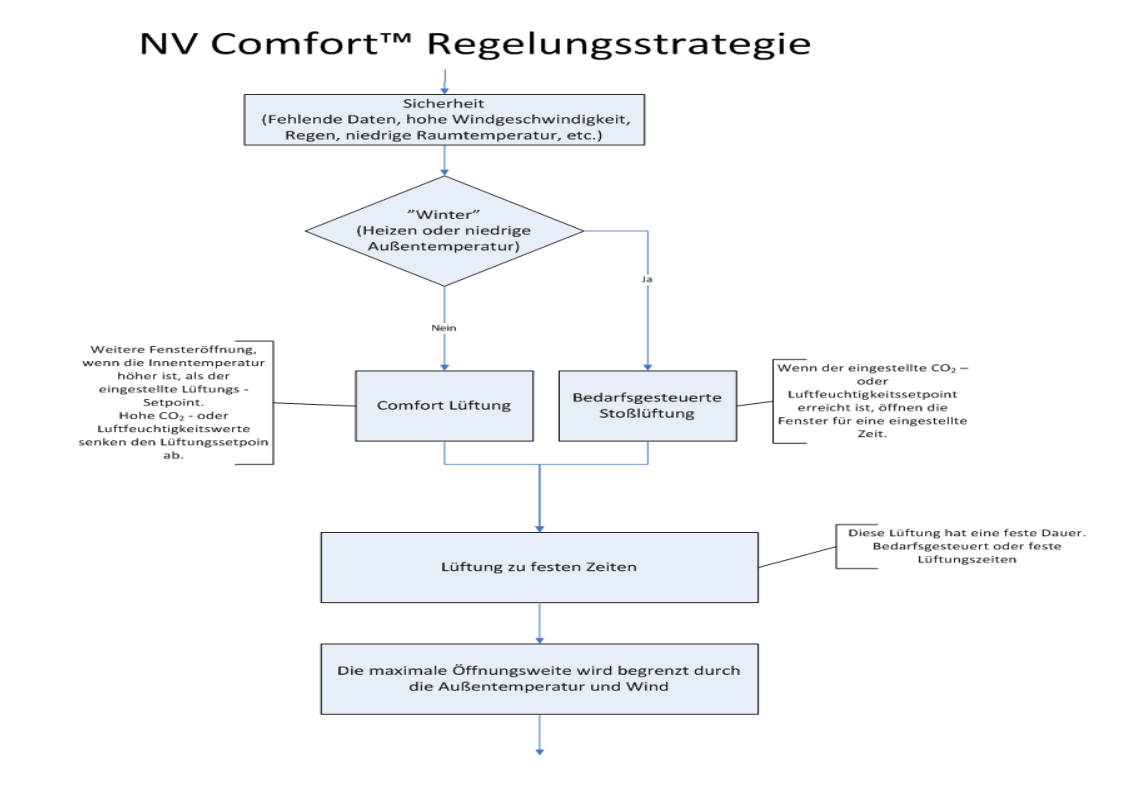

# <span id="page-17-0"></span>5 **Lüftung**

Um die natürliche Lüftung optimal zu nutzen, können die werkseingestellten Sollwerte geändert werden. Die Sollwerte und/oder Grenzwerte können für jeden angeschlossenen Raum individuell eingestellt und somit den individuellen Bedürfnissen angepasst werden.

## <span id="page-17-1"></span>5.1 **Einstellung der Sollwerte**

Auf den folgenden Seiten werden die verschiedenen Sollwerte und der Einfluss dieser Werte auf das System beschrieben. Es ist zu beachten, dass einzelne Sollwerte einander in ihrer Funktion überschneiden. Die Sollwerte werden nach Bedarf oder wie empfohlen eingestellt.

Im Schlussteil dieser Anleitung finden Sie einige Beispiele von Sollwerteinstellungen für unterschiedliche Anforderungen an das Raumklima – siehe Kapitel [11.](#page-30-1)

## <span id="page-17-2"></span>5.1.1 **Einstellung der Sollwerte (Sommer)**

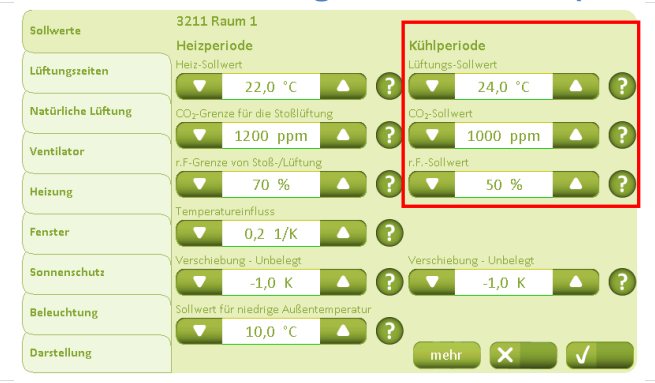

Unter der Registerkarte "Sollwerte" und der Überschrift "Kühlperiode" werden die Sollwerte für den Sommerbetrieb angegeben.

Ausgehend von den eingestellten Werten berechnet das System den optimalen Sollwert unter Berücksichtigung der aktuellen Daten der Sensorik.

Der berechnete Sollwert wird stets in der aktuellen Raumübersicht (blaues Schirmbild) angezeigt.

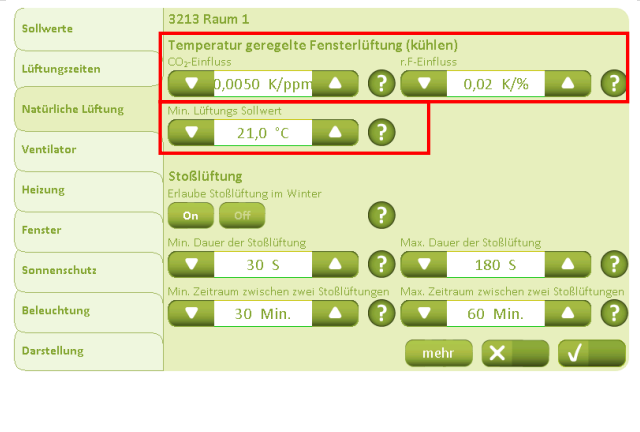

Unter der Registerkarte "Natürliche Lüftung" wird der Einfluss des CO<sub>2</sub>-Gehalts und der relativen Luftfeuchtigkeit auf den gewünschten Sollwert festgelegt. Werden zuvor eingestellte Grenzwerte überschritten, senkt das System den Temperatur-Sollwert in Übereinstimmung mit den Einstellungen. Beispiel: aktueller CO<sub>2</sub>-Gehalt 1200ppm und relative Luftfeuchtigkeit von 80%.  $CO_2$ : (1200ppm - 1000ppm) x 0,0050 K/ppm = 1 K

rF: (80% - 50%) x 0,02 K/% = 0,6 K  $\rightarrow$  Der Temperatur-Sollwert wird um 1,6 K reduziert.

Außerdem wird hier die untere Grenze für den vom System berechneten Temperatur-Sollwert definiert. Ein niedrigerer Sollwert ist dann nicht zulässig!

#### <span id="page-18-0"></span>5.1.2 **Einstellung der Sollwerte (Winter)**

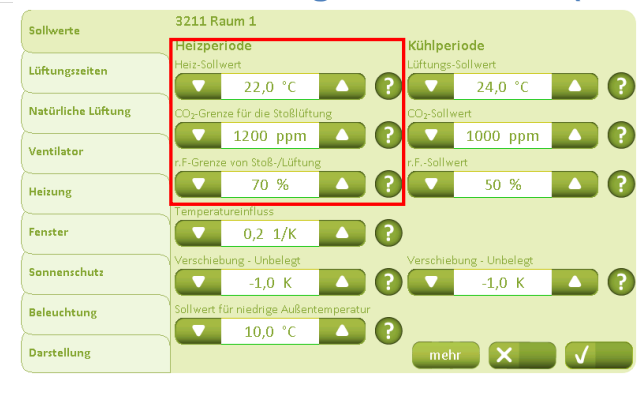

Unter der Registerkarte "Sollwerte" – "Heizperiode" werden die Sollwerte für den Winterbetrieb angegeben.

Der "Heiz-Sollwert" definiert nicht nur den Beginn des Winterbetriebs, sondern auch den Sollwert für eine evtl. Heizungsregelung.

(Das System wechselt automatisch in den Winterbetrieb, wenn die Raumtemperatur den "Heiztemperatur-Sollwert" oder die Außentemperatur den "Sollwert für niedrige Außentemperatur" unterschreitet.)

Die bedarfsgeregelte Stoßlüftung erfolgt nur, wenn der eingestellte Sollwert überschritten wird.

3211 Raum 1 **Sollwerte** Kühlperiode Heizperiode **Lüftungszeiten**  $22.0 °C$  $24,0 °C$ **Natürliche Lüftung**  $1000$  ppm 1200 ppm Ventilato 70 %  $50%$  $\Omega$ **Heizung** Fenster  $0.2 \frac{1}{K}$ **Sonnenschutz**  $-1,0 K$  $-1,0$  K  $\blacksquare$   $\Omega$  $\blacktriangle$ Beleuchtung  $10,0$  °C  $\overline{\phantom{a}}$  $\mathsf{R}$ Darstellung l xil

Unter dem Wert "Temperatureinfluss" wird festgelegt, ob auch im Winter eine Stoßlüftung erfolgen soll, wenn der Temperatur-Sollwert, die relative Luftfeuchtigkeit oder der CO<sub>2</sub>-Sollwert überschritten wird.

#### <span id="page-18-1"></span>5.1.3 **Bedarfsgeregelte Stoßlüftung**

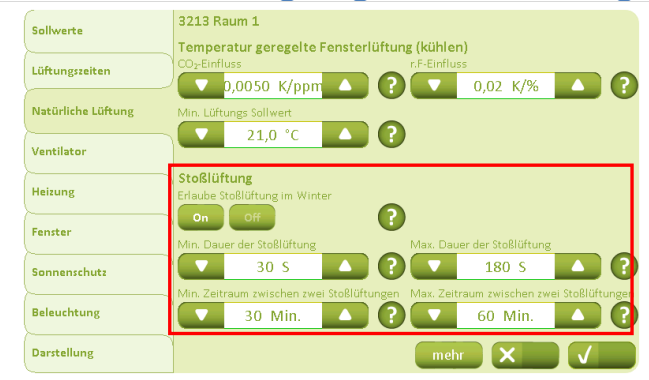

Unter der Registerkarte "Natürliche Lüftung" wird festgelegt, ob im Winter eine bedarfsgeregelte Stoßlüftung erfolgen soll.

Außerdem werden hier die Dauer der Stoßlüftung und die Intervallzeit festgelegt.

## <span id="page-19-0"></span>5.1.4 **Stoßlüftung zu festgelegten Zeitpunkten**

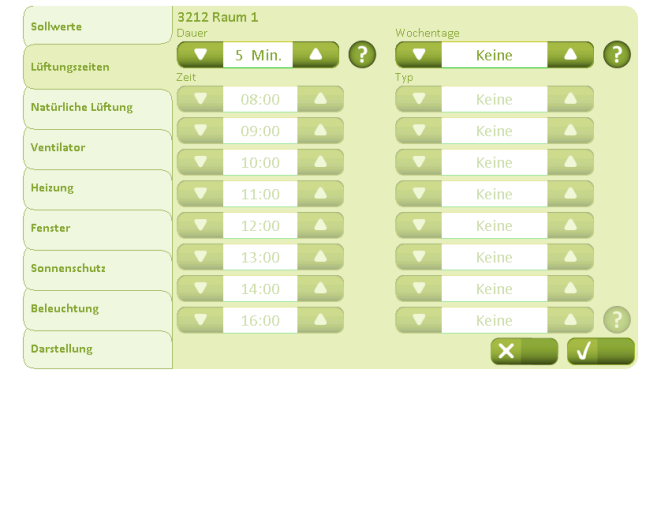

Unter der Registerkarte "Lüftungszeiten" werden die Dauer sowie die Zeitpunkte der automatischen Stoßlüftung festgelegt.

Es kann auch festgelegt werden, in wie weit diese Stoßlüftung "immer" oder nur "bei Bedarf" stattfinden soll, wenn die entsprechenden Grenzwerte überschritten werden.

Außerdem kann festgelegt werden, an welchen Wochentagen die Stoßlüftung aktiviert sein soll sowie die Lüftungsdauer.

Diese Stoßlüftung kann sowohl im Sommer als auch im Winter erfolgen.

Die hier eingestellte Zeit ist gleichzeitig auch die Dauer der vom Benutzer aktivierten "Einmallüftung", siehe Kapitel [2.2.4.](#page-10-0)

## <span id="page-19-1"></span>5.1.5 **Einstellung des Temperatur-Sollwerts – Wechsel zwischen Sommer und Winter**

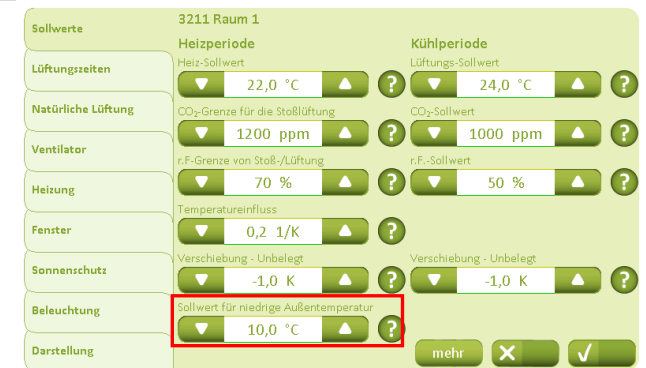

Unter der Registerkarte "Sollwerte" wird der "Sollwert für niedrige Außentemperatur" festgelegt. Dieser Wert gibt an, ab welcher Außentemperatur das System vom Sommer- in den Winterbetrieb wechseln soll.

(Das System wechselt automatisch in den Winterbetrieb, wenn die Raumtemperatur den "Heiztemperatur-Sollwert" oder die Außentemperatur den "Sollwert für niedrige Außentemperatur" unterschreitet.)

#### <span id="page-19-2"></span>5.1.6 **Einstellung des Temperatur-Sollwerts für Nachtauskühlung**

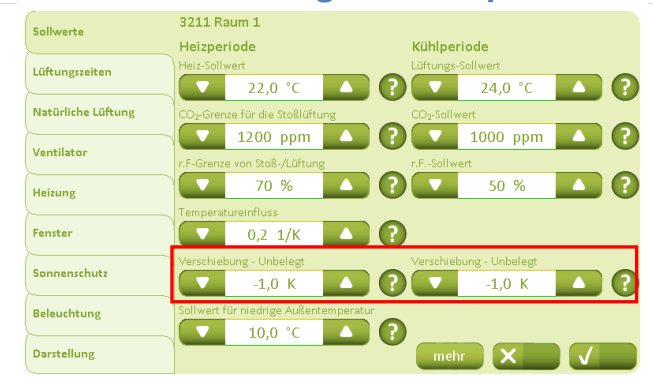

Das NV Comfort™ bietet die Möglichkeit der Absenkung des Temperatur-Sollwerts für eine optimierte Nachtauskühlung im Sommer sowie eine mögliche Heizenergieeinsparung im Winter. Hierfür können die Werte für die Temperaturverschiebung "Gebäude unbelegt" unter der Registerkarte "Sollwerte" verändert werden.

Die Änderung der Betriebsart kann entweder manuell, über das Zeitprogramm oder über den KNX-Bus erfolgen – siehe die entsprechenden Kapitel.

# <span id="page-20-0"></span>5.1.7 **Einstellen des Zeitraumes für die Nachtauskühlung**

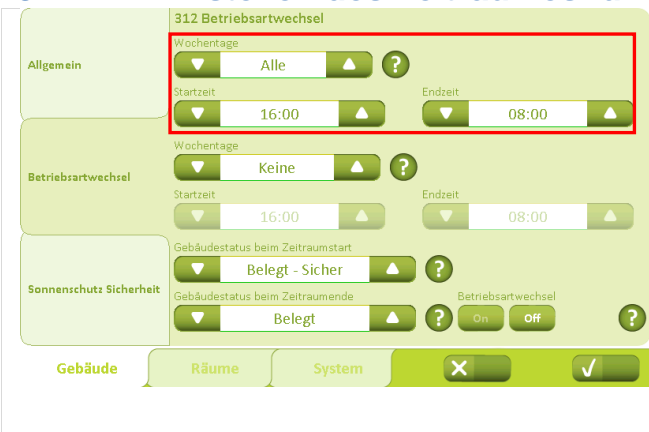

Unter der Registerkarte "Gebäude" – "Betriebsarten" wird der Zeitraum für den automatischen Wechsel zwischen den Betriebsarten eingestellt.

Neben Wochentag und Tageszeiten kann auch die gewünschte Betriebsart eingestellt werden, in die gewechselt werden soll.

Es können z.B. auch verschiedene Zeiträume für Werktage und Wochenenden eingestellt werden.

Wird gewählt, zu "Unbelegt" zu wechseln, so wird der Sollwert in diesem Zeitraum in Übereinstimmung mit der vorherigen Einstellung abgesenkt.

für Windgeschwindigkeit mit

## <span id="page-20-1"></span>5.1.8 **Einstellung der Sollwerte**

 $\blacksquare$ 

 $\blacksquare$ 

 $\blacksquare$ 

 $10^{96}$  $\frac{100\%}{x}$ 

 $100%$ 

Bei der natürlichen Lüftung ist eine optimale Einstellung aller Sollwerte sehr wichtig. Hierzu gehören auch eine Mindestraumtemperatur sowie die Fensteröffnungen bei Regen und Wind. Diese Sollwerte werden individuell eingestellt.

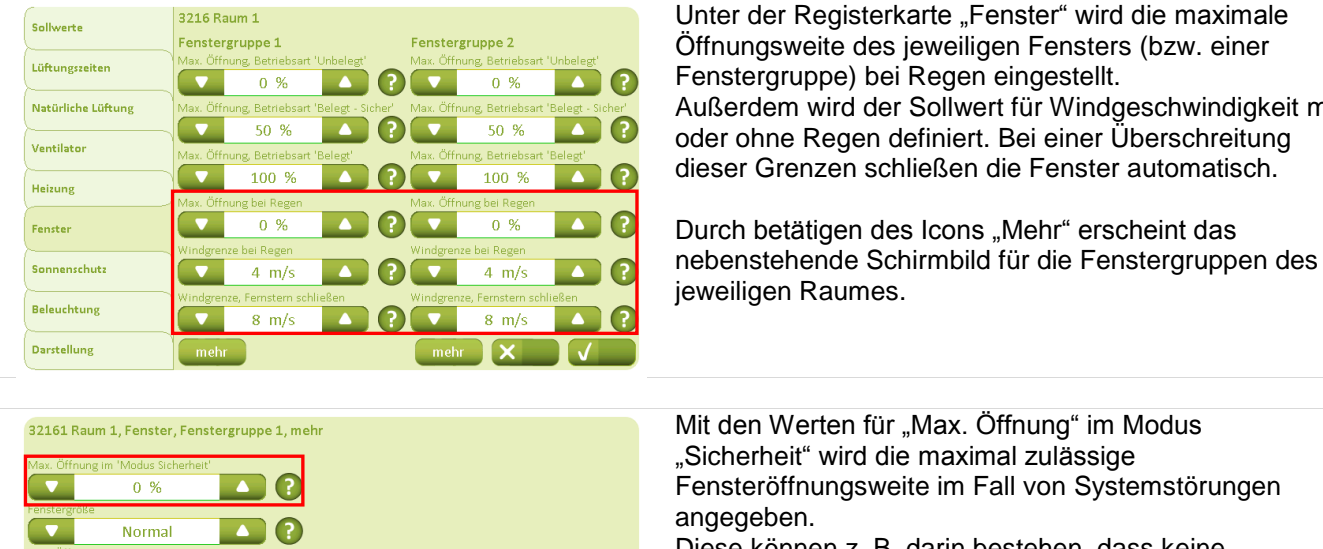

 $x \cup \sqrt{ }$ 

II von Systemstörungen Diese können z. B. darin bestehen, dass keine Wetterdaten verfügbar sind oder die Kommunikation über KNX gestört ist.

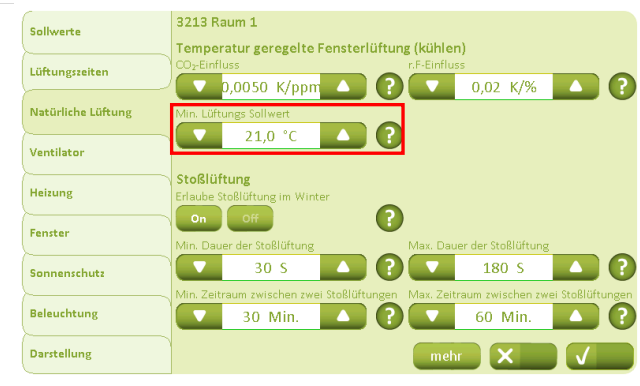

Unter der Registerkarte "Natürliche Lüftung" beschreibt der "Min. Lüftungs-Sollwert" den kleinsten Temperatur-Sollwert, bis zu dem vom System die natürliche Lüftung ausgeführt werden darf.

Wird dieser Sollwert z.B. aufgrund einer  $CO<sub>2</sub>$  und rF-Beeinflussung überschritten, wird er durch den hier eingegebenen Wert begrenzt.

Es wird empfohlen, diesen Sollwert mindestens 2°K unter dem eingestellten Sollwert, wie in Kapitel 5.1.1 beschrieben, zu halten.

Durch Betätigen des Buttons "Mehr" erscheint das Schirmbild wie in Abb.: 4.

#### Abb.: 4

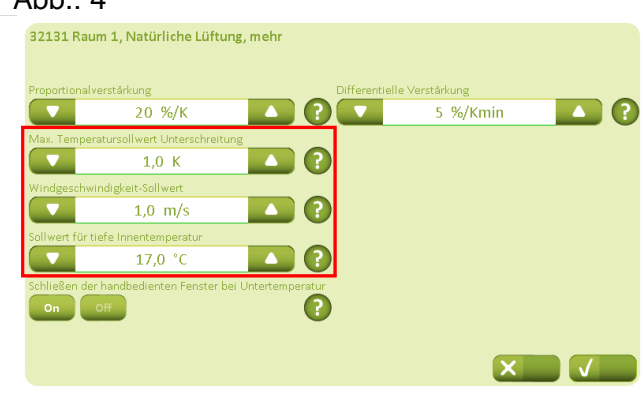

Der maximale Temperaturabfall im Verhältnis zum Temperatur-Sollwert entscheidet, wann die Fenster schließen. Dies ist vor allem bei einer Lüftung zu voreigestellten Zeitpunkten wichtig.

Der "Windgeschwindigkeit-Sollwert" legt fest, ab welcher Windgeschwindigkeit das System beginnt, die Maximalöffnungsweiten der Fenster zu reduzieren.

Der "Sollwert für niedrige Innentemperatur" ist eine Sicherheitseinstellung, die die Fenster automatisch schließen lässt, wenn die Raumtemperatur zu niedrig ist.

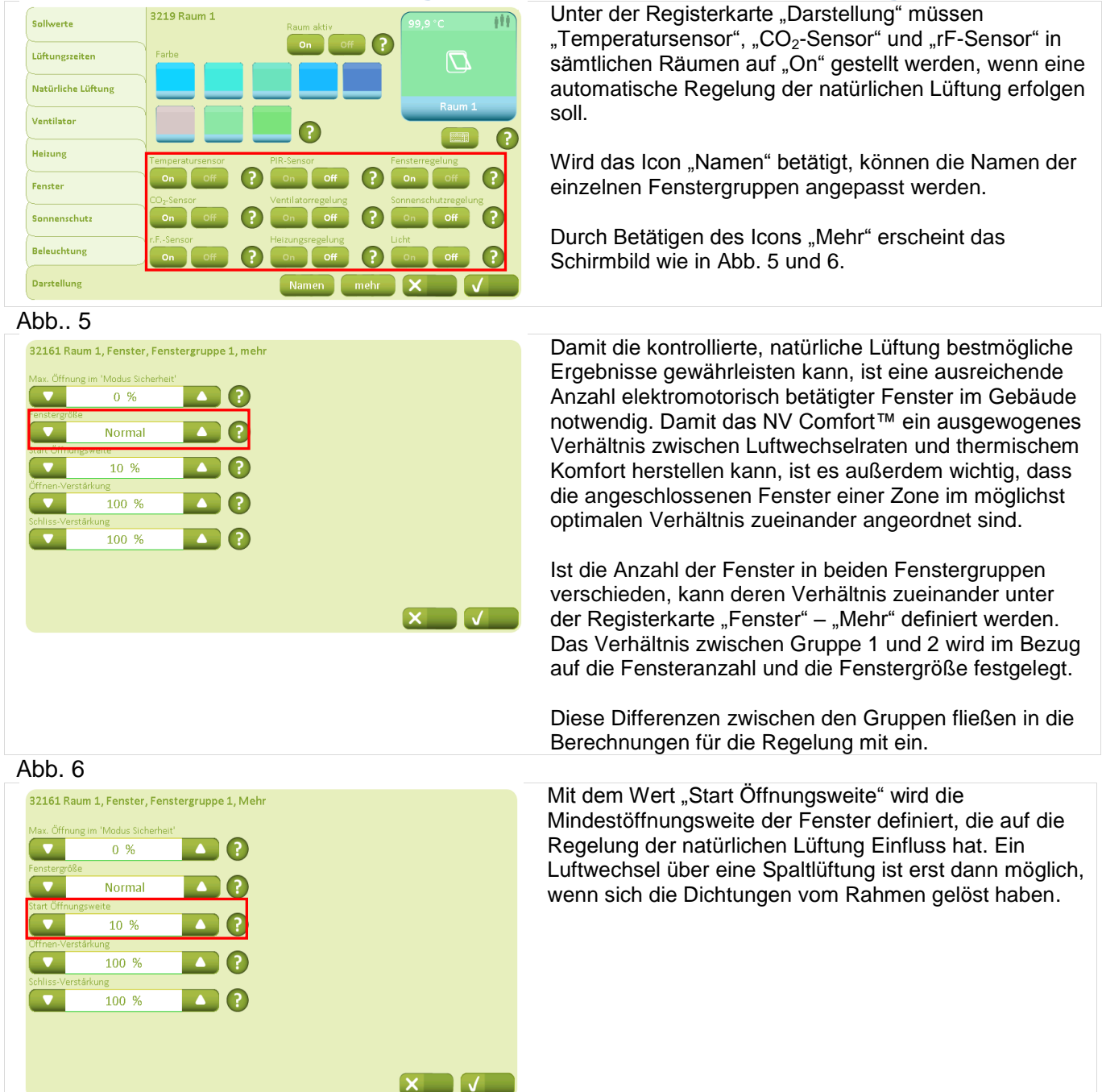

# <span id="page-22-0"></span>6 **Weitere Einstellungen für die natürliche Lüftung**

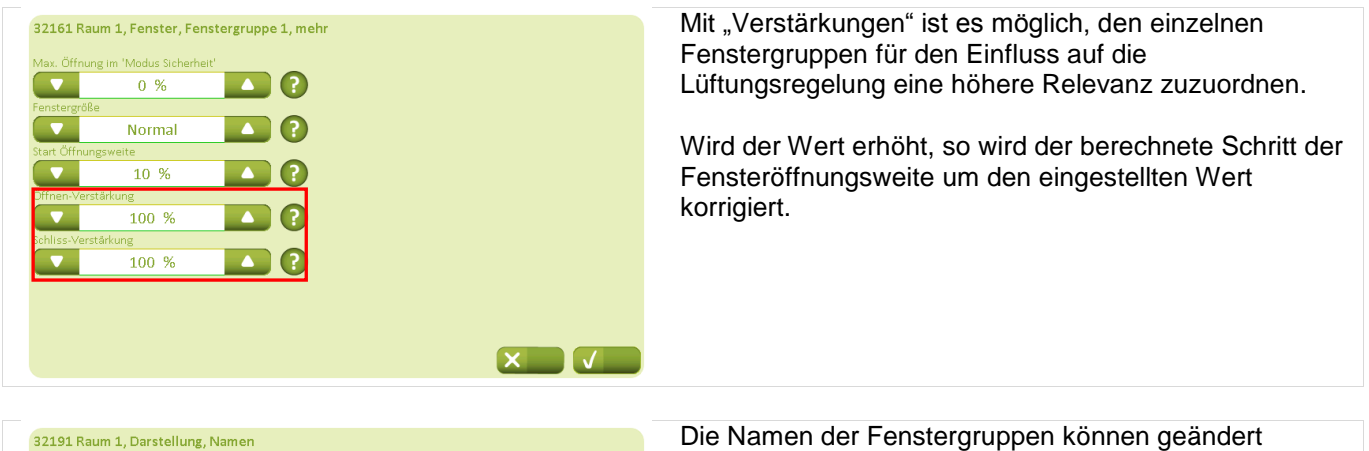

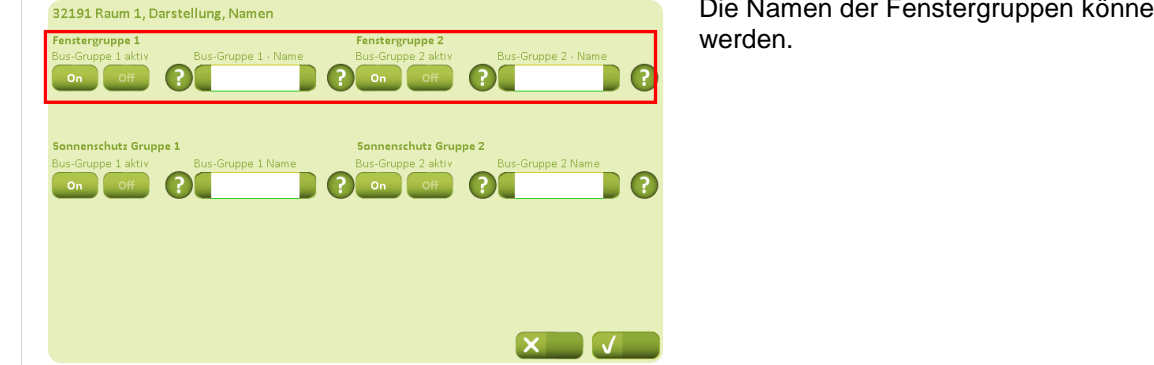

# <span id="page-24-0"></span>7 **Heizungsregelung**

Wird eine Heizungsregelung in das NV Comfort™ eingebunden, sollten die Proportionalverstärkung und die Integrationsverstärkung dem jeweiligen Raum angepasst werden.

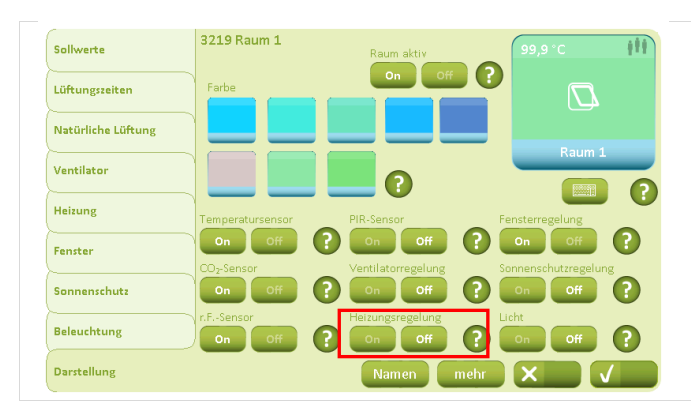

Unter der Registerkarte "Darstellung" wird die "Heizungsregelung" in sämtlichen Räumen auf "On" gestellt, wenn eine Heizungsregelung erfolgen soll.

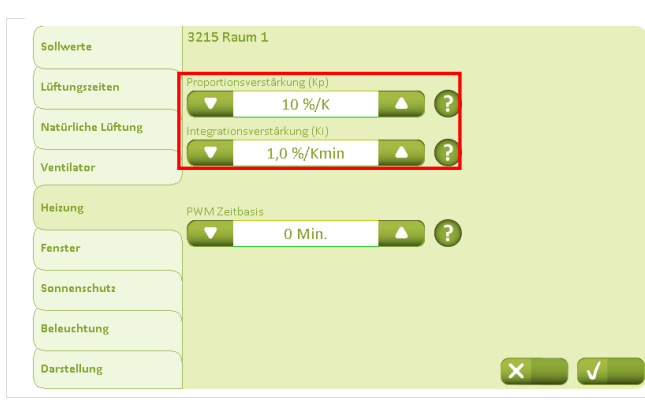

Unter der Registerkarte "Heizung" wird empfohlen, die Proportionalverstärkung nicht zu hoch zu setzen z.B. 50%/K, da dies zu Instabilität/Schwankungen führen kann.

Für die Anpassung der Integrationsverstärkung an die Heizquelle wird empfohlen, eine Fußbodenheizung niedriger anzusetzen als Heizkörper.

# <span id="page-25-0"></span>8 **Mechanische Lüftung / Hybridlüftung**

Mit dem NV Comfort™ Plus können auch mechanische Lüftungssysteme mit dem System gekoppelt werden. Der Verbundbetrieb von natürlicher Lüftung mit mechanischer Lüftung ist ein hybrides Lüftungssystem. Die mechanische Lüftung kann u. a. ein dezentrales Lüftungsgerät, wie das WindowMaster ZoneVent™, sein (mit oder ohne Wärmerückgewinnung).

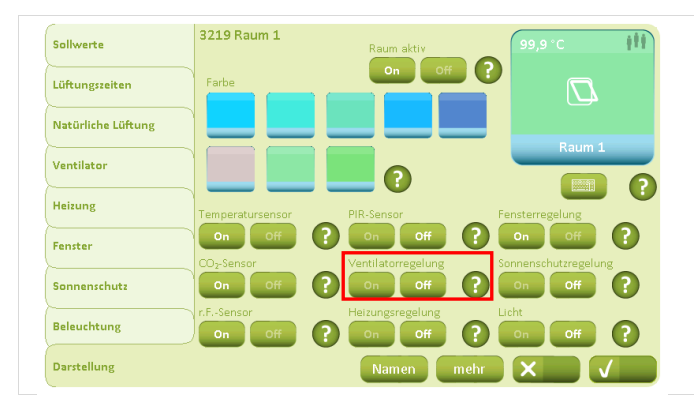

Unter der Registerkarte "Darstellung" wird die "Ventilatorregelung" in den Räumen auf "On" gestellt, in denen eine mechanische Lüftung in das NV Comfort™ mit eingebunden werden soll.

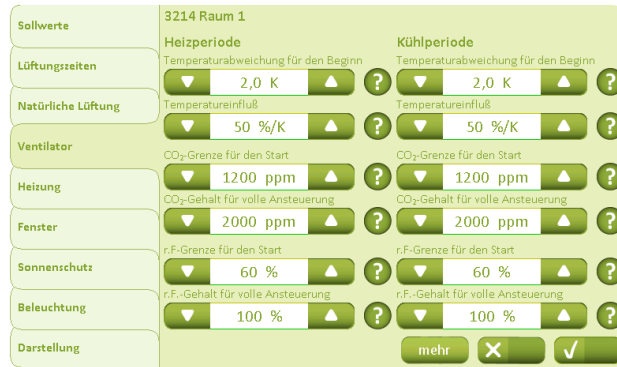

Unter der Registerkarte "Ventilator" werden die Ventilator-Sollwerte für die Heiz- bzw. Kühlperiode angegeben. Der Sollwert für "Temperaturabweichung für den Beginn" geht vom Lüftungstemperatur-Sollwert aus, der unter "Sollwerte" (Kapitel [5.1.1](#page-17-2)) festgelegt wurde.

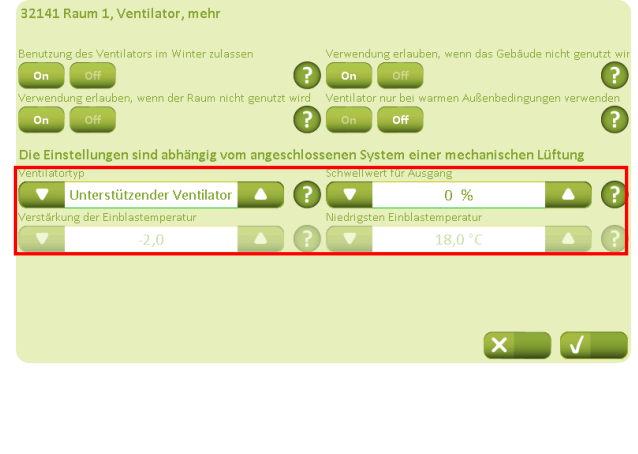

Unter der Registerkarte "Ventilator" "mehr" wird festgelegt ob einen ZoneVent™ oder einen Unterstützenden Ventilator verwendet wird. Es kann raumweise immer nur ein Ventilator oder ein ZoneVent™ angeschlossen werden!

Um zu vermeiden, dass der Ventilatorbetrieb schwankt, wird hier der "Schwellwert für Ausgang" des Ventilators in Prozent festgelegt.

Wird z.B. ein ZoneVent™-System angeschlossen, können hier die "Verstärkung der Einblastemperatur" und die "Niedrigste Einblastemperatur" angepasst werden.

# <span id="page-26-0"></span>9 **Sonnenschutz**

Mit dem NV Comfort™ Plus wird auch eine Regelung von elektromotorischen Sonnenschutzprodukten mit oder ohne Lamellen ermöglicht.

Die Regelung eines Sonnenschutzes kann nach drei unterschiedlichen Strategien erfolgen:

- "Licht-Strategie" die Regelung (z.B. von Rollladen) basiert allein auf Lichtmessungen
- "Energie-Strategie" die Regelung (z.B. von Rollladen) basiert im Winter auf der Einstrahlungsmenge der Sonnenenergie und im Sommer auf der Vermeidung einer Überhitzung.
- "Energie-Lamellen-Strategie" die Regelung basiert auch hier im Winter auf der Einstrahlungsmenge der Sonnenenergie und im Sommer auf die Vermeidung einer Überhitzung sowie einer zusätzlichen Regulierung der Sonnenschutz-Lamellen für eine gesteigerte Optimierung der Sonnenenergieeinstrahlung

Außerdem ist es, unabhängig von der gewählten Strategie möglich, die Sonnenschutzregelung so einzustellen, dass die Systeme nachts automatisch zufahren. "Nacht" wird entweder durch Zeiteingabe oder den Lichteinfall definiert.

Genau wie die elektromotorisch betriebenen Fenster, können auch die angeschlossenen Sonnenschutzprodukte in Gruppen aufgeteilt werden, z.B. nach Himmelsrichtung oder Etage.

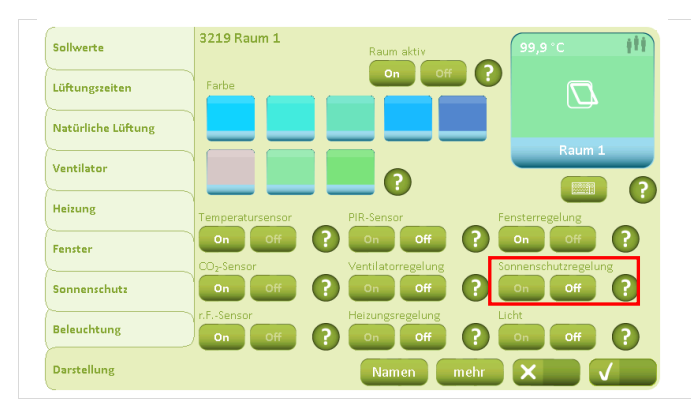

Unter der Registerkarte "Darstellung" wird die "Sonnenschutzregelung" in den jeweiligen Räumen auf "On" gestellt.

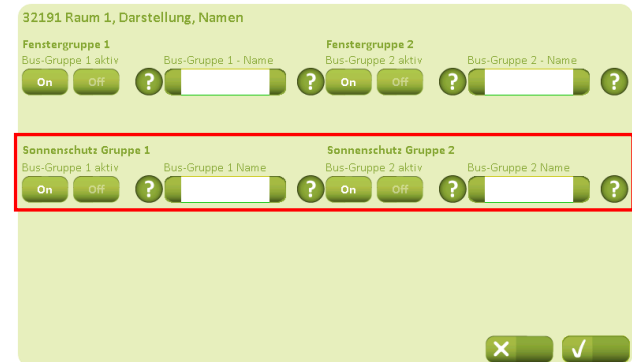

Über das Icon "Namen" können auch die Namen der einzelnen Sonnenschutzgruppen geändert werden.

# <span id="page-27-0"></span>9.1 **Einstellung der Sicherheits-Sollwerte**

Werden Sonnenschutzprodukte an das NV Comfort™ Plus angeschlossen, wird empfohlen, hierfür entsprechende Sicherheitsfunktionen einzurichten.

Die Sicherheitsfunktionen können entweder allgemein für das gesamte Gebäude oder für die jeweilige Fenstergruppe eingestellt werden.

Die Sicherheitseinstellungen für das gesamte Gebäude haben Priorität über den Sicherheitseinstellungen für die einzelnen Räume, da extreme Wetterverhältnisse (sehr hohe Windgeschwindigkeiten und niedrige Temperaturen) den Sonnenschutz beschädigen könnten.

Werden nur die für den einzelnen Raum festgelegten Grenzwerte für hohe Windgeschwindigkeit oder niedrige Außentemperatur überschritten, kann der Nutzer hier den Sonnenschutz immer noch manuell übersteuern. Werden dagegen die für das gesamte Gebäude festgelegten Grenzwerte überschritten, kann der Nutzer ein Einfahren des Sonnenschutzes nicht durch manuelle Übersteuerung verhindern.

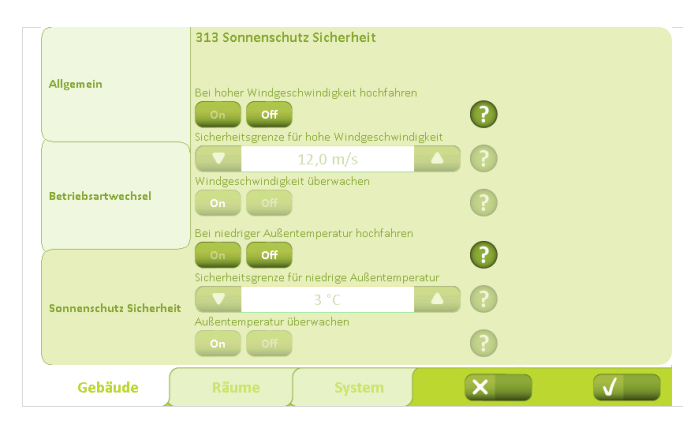

Unter der Registerkarte "Sonnenschutz Sicherheit" in der "Gebäude-Ebene" des Systems werden die Sicherheits-Sollwerte für das Gebäude allgemein eingestellt.

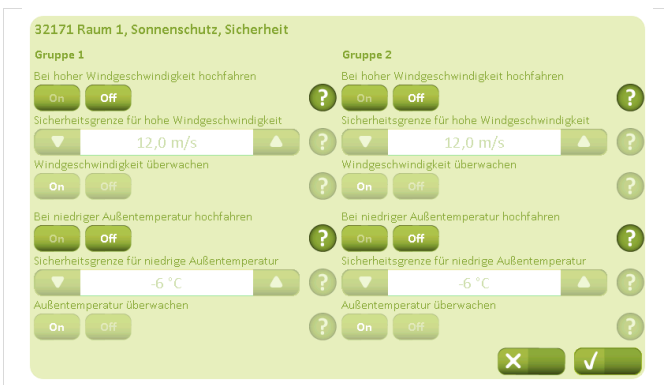

Unter der Registerkarte "Sonnenschutz" - "Räume" können die Sicherheits-Sollwerte für die einzelnen Gruppen verschieden eingestellt werden.

## <span id="page-27-1"></span>9.2 **Einstellung der Strategie und des Sollwerts**

Ungeachtet der Strategie für die Regelung eines Sonnenschutzes müssen für eine optimale Nutzung dieser Funktion diverse Sollwerte eingestellt werden.

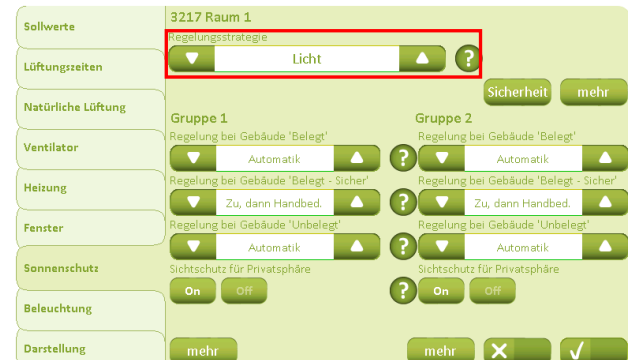

Unter der Registerkarte "Sonnenschutz" unter "Räume" wird die gewünschte Regelungsstrategie ausgewählt.

#### <span id="page-28-0"></span>9.2.1 **Licht-Strategie**

Wird die einfache Regelung des Sonnenschutzes gewählt, die allein auf den Messwerten der Lichteinstrahlung basiert, sind folgende Parameter einzustellen:

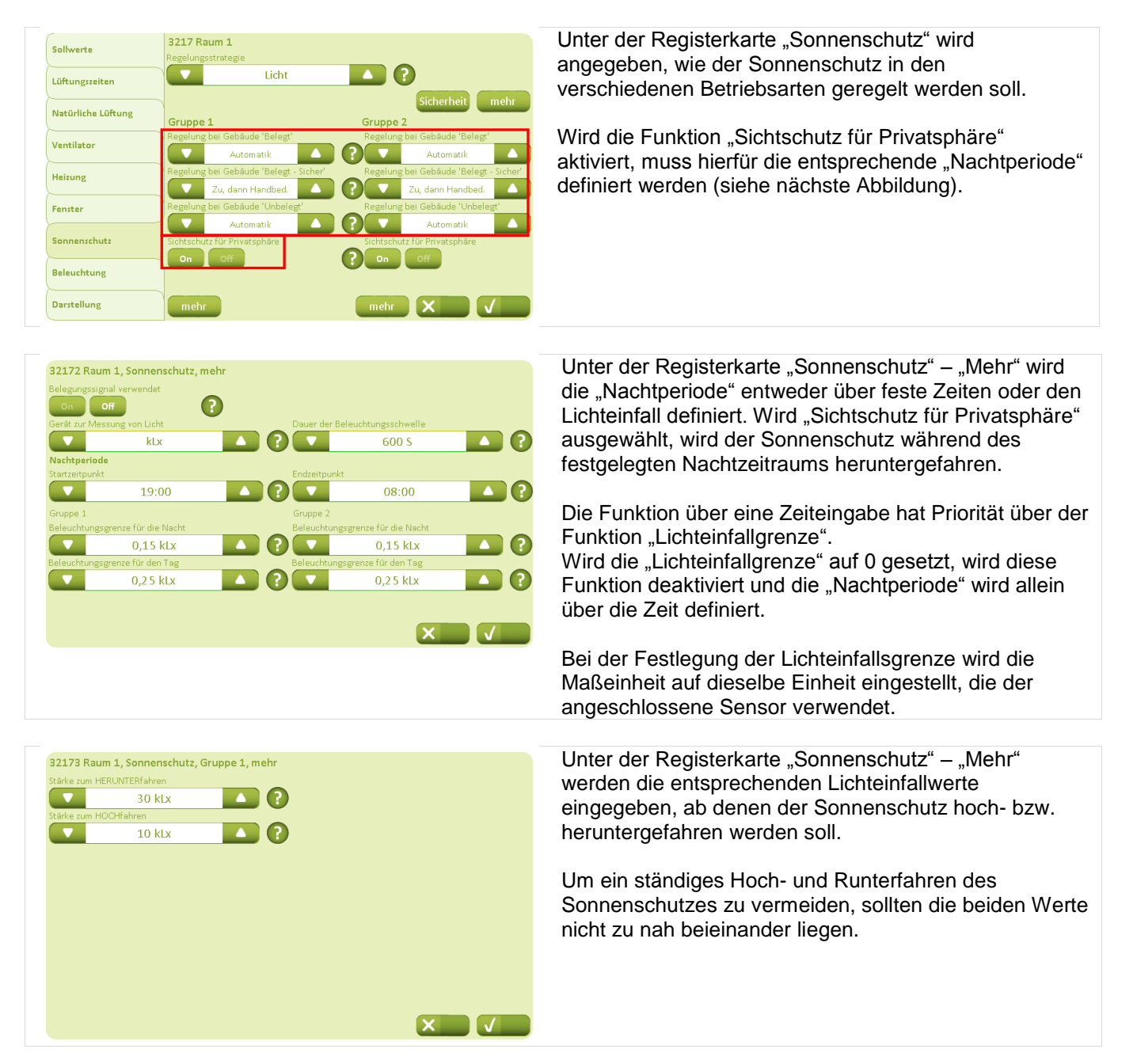

## <span id="page-29-0"></span>9.2.2 **Energie-Strategie**

Soll der Sonnenschutz nach der Energie-Strategie geregelt werden, müssen neben den in Kapitel [9.2.1](#page-28-0) beschriebenen Parametern noch zusätzliche Parameter im Bezug auf die Einwirkung der Sonnenenergieeinstrahlung auf das Gebäude eingestellt werden.

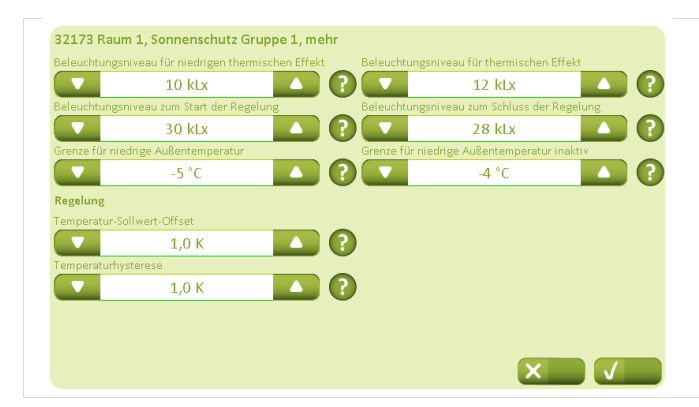

Unter der Registerkarte "Sonnenschutz" – "Mehr" werden die Temperatur- und Licht-Sollwerte davon ausgehend festgelegt, wann das Beleuchtungsniveau und die Außentemperatur positiv oder negativ zur Raumtemperatur des Gebäudes beitragen.

Die "Grenze für niedrige Außentemperatur" sollte nicht niedriger als die "Sicherheitsgrenze für niedrige Außentemperatur" eingestellt werden, da sie sonst aufgehoben wird (Kapitel [9.1\)](#page-27-0).

## <span id="page-29-1"></span>9.2.3 **Energie-Lamellen-Strategie**

Soll der Sonnenschutz nach der Energie-Lamellen-Strategie geregelt werden, müssen neben den in Kapitel [9.2.2](#page-29-0) beschriebenen Parametern auch Parameter in Bezug auf die Einwirkung der Sonnenenergie auf das Gebäude sowie die Position der Lamellen eingestellt werden.

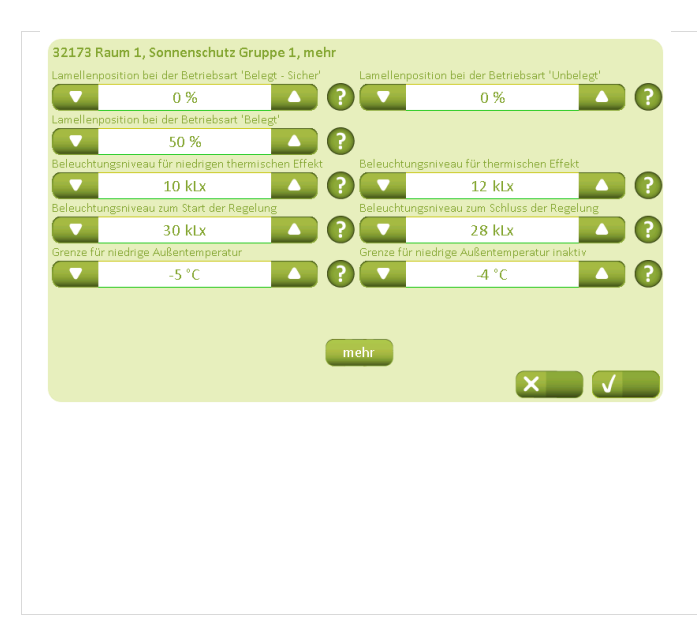

Unter der Registerkarte "Sonnenschutz" – "Mehr" wird die Lamellenposition (waagerecht oder senkrecht) für die Stellung der heruntergefahrenen Lamellen in den verschiedenen Betriebsarten festgelegt.

0% = Position senkrecht

50% = Position waagerecht

Hier wird festgelegt, wann die Temperatur- und Licht-Sollwerte positiv oder negativ zur Raumtemperatur im Gebäude beitragen.

Um ein ständiges Auf- und Zufahren zu vermeiden, sollten die eingestellten Sollwerte nicht zu nah beieinander liegen.

Die "Grenze für niedrige Außentemperatur" sollte nicht niedriger als die "Sicherheitsgrenze für niedrige Außentemperatur" eingestellt werden, da sie sonst aufgehoben wird (Kapitel [9.1\)](#page-27-0).

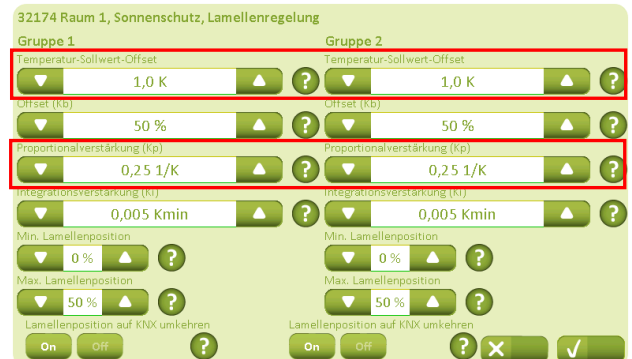

Unter der Registerkarte "Sonnenschutz" – "Mehr" – "Mehr" wird der Neigungswinkel der Lamellen bestimmt. Der Neigungswinkel wird durch die im Raum gemessenen Temperaturen beeinflusst.

Um auch hier eine häufige Änderung der Lamellenstellungen zu vermeiden, wird empfohlen, nicht zu niedrige Sollwerte für "Temperatur-Sollwert Offset" bzw. "Proportionalverstärkung" festzulegen.

# <span id="page-30-0"></span>10 **Licht**

Es ist desweiteren auch möglich, eine einfache Lichtsteuerung in das NV Comfort™ Plus einzubinden, was eine zusätzliche Energieeinsparungsmöglichkeit bietet.

Es kann hierbei nur das Ausschalten des Lichts bei Verlassen des Raums eingestellt werden. Soll das Licht eingeschaltet werden, ist eine bewusste Handlung des Benutzers erforderlich. Die Funktion erfordert den Anschluss eines PIR-Sensors an das System.

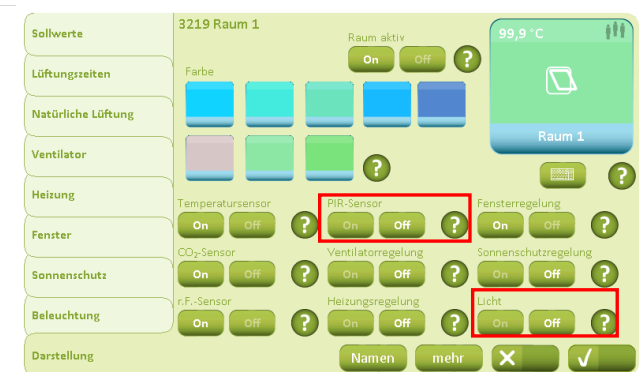

Unter der Registerkarte "Darstellung" werden die "Lichtsteuerung" und der "PIR-Sensor" in allen Räumen, die eine Lichtsteuerung erhalten sollen. auf "On" gestellt.

<span id="page-30-1"></span>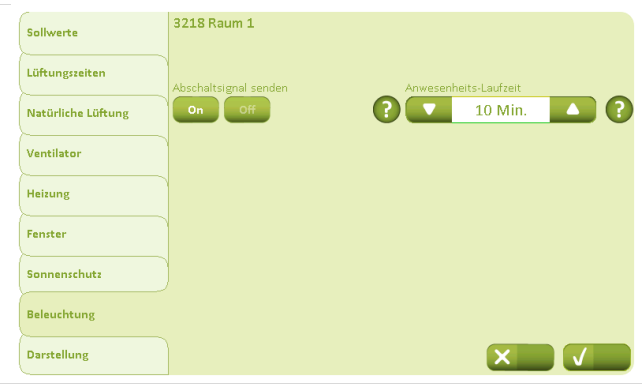

Unter der Registerkarte "Beleuchtung" wird für alle entsprechenden Räume "Abschaltsignal senden" auf "On" gestellt.

Die "Anwesenheitslaufzeit" kann nach Bedarf eingestellt werden.

# <span id="page-31-0"></span>11 **Parameterbeispiele für die Natürliche Lüftung**

Das NV Comfort™ wird mit voreingestellten Standardparametern ausgeliefert. Abhängig davon, wo und wie das jeweilige NV Comfort™ Anwendung findet, können Parameteränderungen notwendig sein, um sämtliche Funktionen des Systems bestmöglich zu nutzen.

Dieses Kapitel beschreibt daher einige Beispiele und gibt Aufschluss darüber, welche Parameter wann geändert werden können bzw. müssen.

## <span id="page-31-1"></span>11.1 **Beispiel #1 Belüftung im Sommer**

#### **Das NV Comfort™ wurde installiert, um das Raumklima im Sommer zu optimieren.**

- Im Sommer: reine temperaturabhängige Regelung ohne Nachtauskühlung
- Das Raumklima wird nur auf Basis der Raum- und Außentemperaturen geregelt
- Im Winter: nur manuelle Lüftung
- Lüftungstechnisch gibt es keinen Unterschied zwischen Tag und Nacht
- Die Sicherheitsfunktionen Wind und Regen sind aktiv (Kapitel [5.1.8\)](#page-20-1)

# Folgende Parameter sind zu ändern:

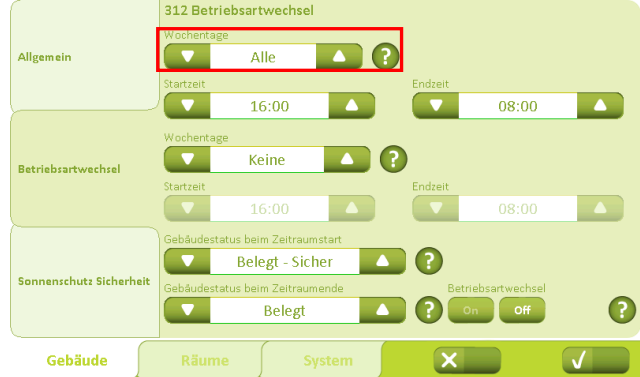

Unter Betriebsarten werden die "Wochentage" von "Alle" auf "Keine" geändert. Das bedeutet, dass es keine besonderen Zeitpunkte gibt, zu denen nicht gelüftet wird, wenn dies gemäß den Temperaturen notwendig ist.

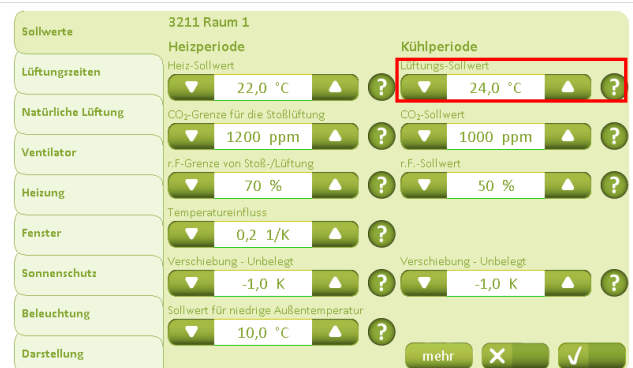

Unter "Kühlperiode" kann der "Lüftungs-Sollwert" für die einzelnen Räume nach Bedarf eingestellt werden.

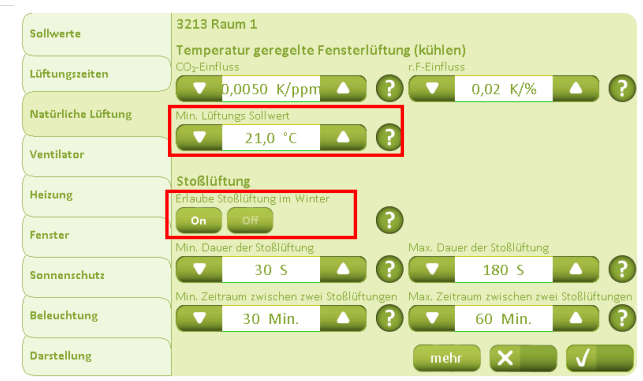

Der "Min. Lüftungs-Sollwert" kann nach Bedarf eingestellt werden.

Um ein ständiges Auf- und Zufahren der Fenster zu vermeiden, beachten Sie bitte dass dieser Wert mindestens 2°K höher sein sollte, als der "Sollwert für niedrige Raumtemperatur" (Schirmbild unter "Mehr").

Die "Stoßlüftung" muss auf "Off" stehen. Es darf keine Stoßlüftung im Winter möglich sein, da die temperaturabhängige Regelung nur im Sommer benötigt wird.

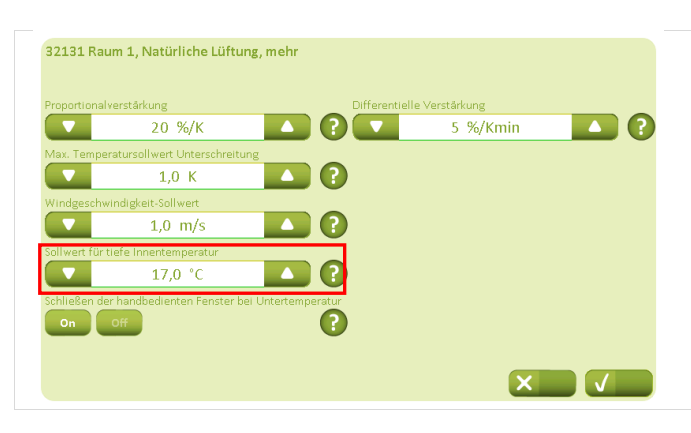

Der "Sollwert für tiefe Innentemperatur" muss mindestens 2K niedriger sein, als der festgelegte "Min. Lüftungs-Sollwert".

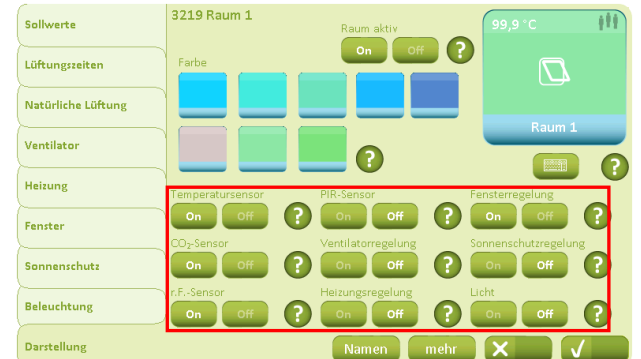

Da nur eine temperaturabhängige Lüftung benötigt wird, sind "CO<sub>2</sub>-Sensor", "rF-Sensor", "PIR-Sensor", "Ventilatorregelung" und "Heizungsregelung" auf "Off" zu stellen.

# <span id="page-32-0"></span>11.2 **Beispiel #2 Ganzjährige Lüftung**

**Das NV Comfort™ wurde installiert, um das Raumklima ganzjährig zu optimieren.**

- Im Winter: Stoßlüftung
- Im Sommer: temperaturabhängige Regelung mit Nachtauskühlung
- Die Sicherheitsfunktionen Wind und Regen sind aktiv (Kapitel [5.1.8\)](#page-20-1)
- Das Raumklima wird abhängig folgenden Parametern geregelt: Raumtemperatur, Außentemperatur, relative Luftfeuchtigkeit,  $CO<sub>2</sub>$ -Gehalt, Regen und Wind

Folgende Parameter sind zu ändern:

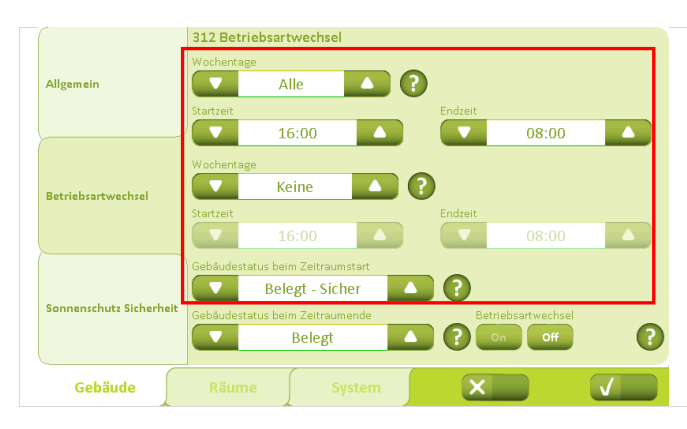

Hier werden die Zeitpunkte für den Wechsel zwischen den verschiedenen Betriebsarten eingestellt. Es können z. B. zwei unterschiedliche Zeiten für Werktage und für Wochenenden eingestellt werden.

Der Gebäudezustand wechselt bei Zeitraumbeginn von "Belegt – Sicher" in "Unbelegt".

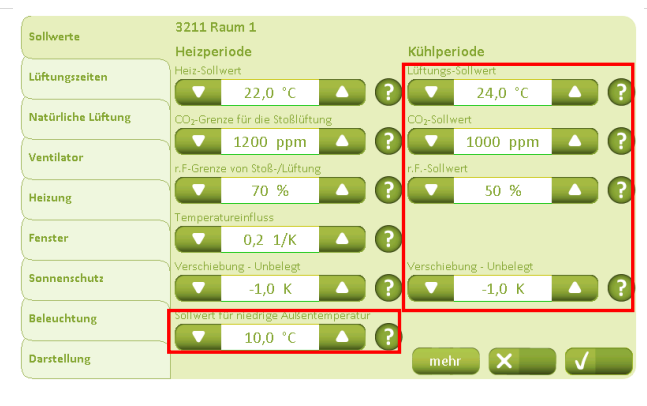

Unter "Heizperiode" können die Sollwerter für den Wintermodus eingestellt werden.

Unter "Sollwert für niedrige Außentemperatur" kann der Sollwert für den Wechsel zwischen Sommer- und Wintermodus eingestellt werden.

Unter "Kühlperiode" können die Sollwerte für die Lüftungstemperatur, das  $CO<sub>2</sub>$ -Niveau und die relative Luftfeuchtigkeit für den Sommermodus eingestellt werden.

"Verschiebung – Unbelegt" wird so angepasst, dass die gewünschte Temperaturabsenkung bei Gebäude "Unbelegt" erreicht wird, z.B. um eine Nachtauskühlung zu erreichen.

Hier können die Fensterparameter der verschiedenen Räume angepasst werden.

Ist z.B. "Fenstergruppe 1" im Erdgeschoss und "Fenstergruppe 2" in der 1. Etage, kann die maximale Fensteröffnungsweite so geändert werden, dass nur über die "Fenstergruppe 2" (die höher gelegenen Fenster) gelüftet wird, auch wenn das Gebäude nicht belegt ist.

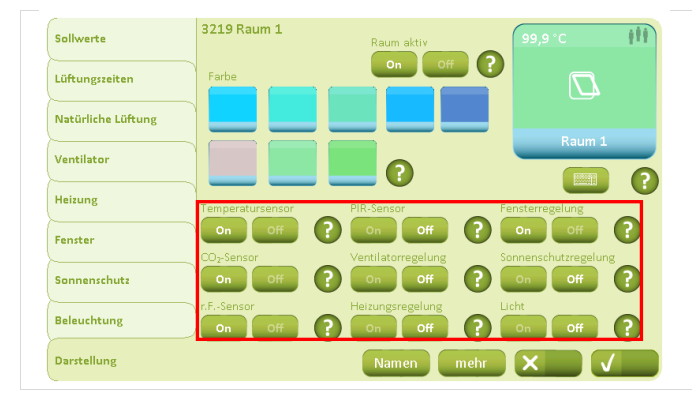

 $4 \text{ m/s}$ 

 $8 \text{ m/s}$ 

**Beleuchtung** 

Darstellung

Da die Lüftung auf Basis der Temperatur-, CO<sub>2</sub> und Luftfeuchtigkeitswerte geregelt werden soll, werden alle diese Sensoren auf "On" gestellt.

Der "PIR-Sensor", die "Ventilatorregelung", die "Heizungsregelung", die "Sonnenschutzregelung" und die "Lichtsteuerung" werden hingegen auf "Off" gestellt.

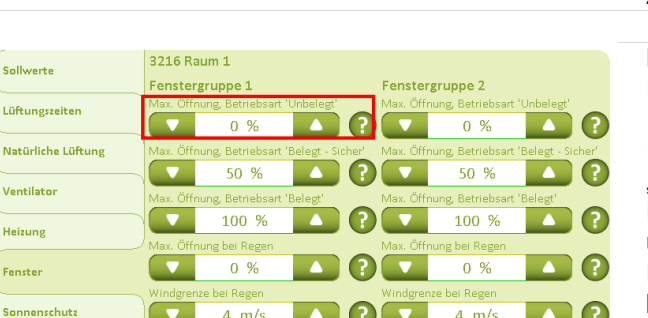

 $\bigcap$ **Cy** 

**CALL** 

 $4 \text{ m/s}$ 

 $8 \text{ m/s}$ 

 $\Box$   $\Omega$ 

 $\mathbf{X}$   $\mathbf{V}$ 

## <span id="page-34-0"></span>11.3 **Beispiel #3 Ganzjährige Lüftung einschl. Heizungs- und Lüftungsregelung (Hybridlüftung)**

#### **Das NV Comfort™ wurde installiert, um das Raumklima ganzjährig zu optimieren.**

- Im Sommer: temperaturabhängige Regelung mit Nachtauskühlung
- Im Winter: Stoßlüftung sowie Heizungs- und Lüftungsregelung
- Die Sicherheitsfunktionen Wind und Regen sind aktiv (Kapitel [5.1.8\)](#page-20-1)
- Das Raumklima wird abhängig folgenden Parametern geregelt: Raumtemperatur, Außentemperatur, relative Luftfeuchtigkeit, CO<sub>2</sub>-Gehalt, Regen und Wind

Folgende Parameter sind zu ändern:

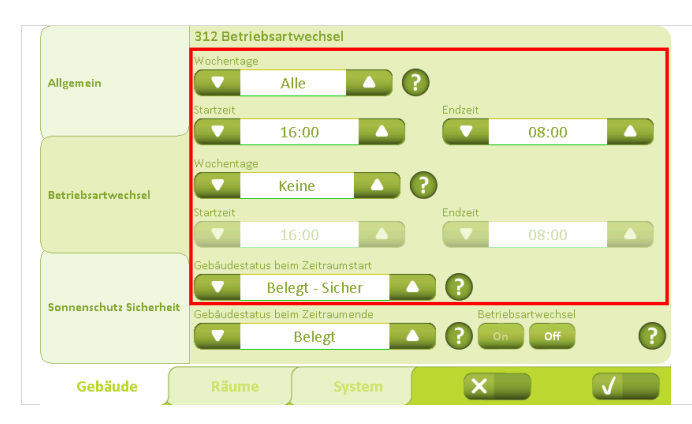

Hier werden die Zeitpunkte für den Wechsel zwischen den verschiedenen Betriebsarten eingestellt. Es können z.B. zwei unterschiedliche Zeiten für Werktage und für Wochenenden eingestellt werden.

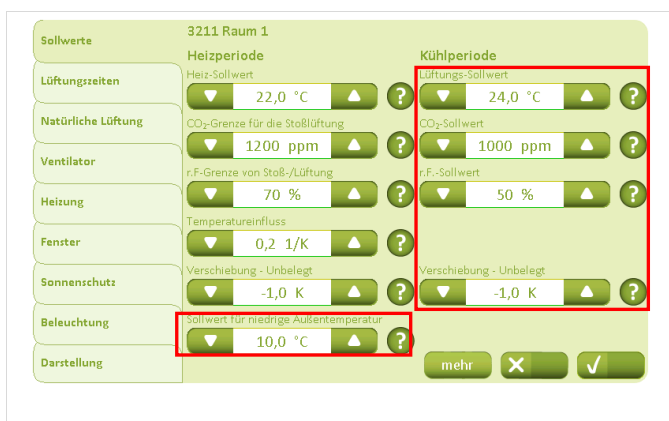

Unter "Heizperiode" können die Sollwerter für den Wintermodus eingestellt werden. Unter "Sollwert für niedrige Außentemperatur" kann der Sollwert für den Wechsel zwischen Sommer- und Wintermodus eingestellt werden.

Unter "Kühlperiode" können die Sollwerte für die Lüftungstemperatur, das  $CO<sub>2</sub>$ -Niveau und die relative Luftfeuchtigkeit für den Sommermodus eingestellt werden.

"Verschiebung – Unbelegt" wird so angepasst, dass die gewünschte Temperaturabsenkung bei Gebäude "Unbelegt" erreicht wird, z.B. um eine Nachtauskühlung zu erreichen.

Die Parameter für Temperatur-,  $CO<sub>2</sub>$ - und rF-Einfluss auf die Lüftungsregelung können nach Bedarf eingestellt werden.

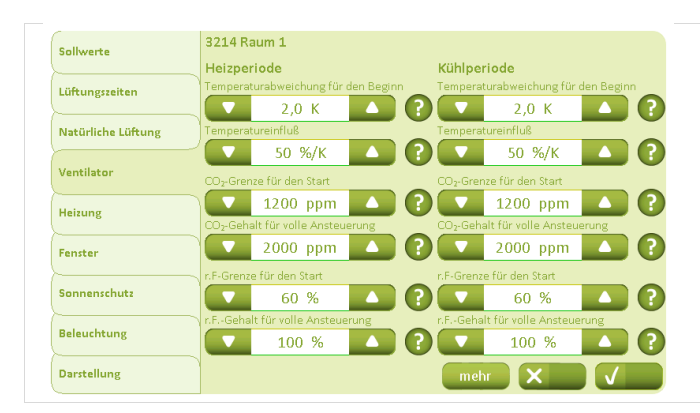

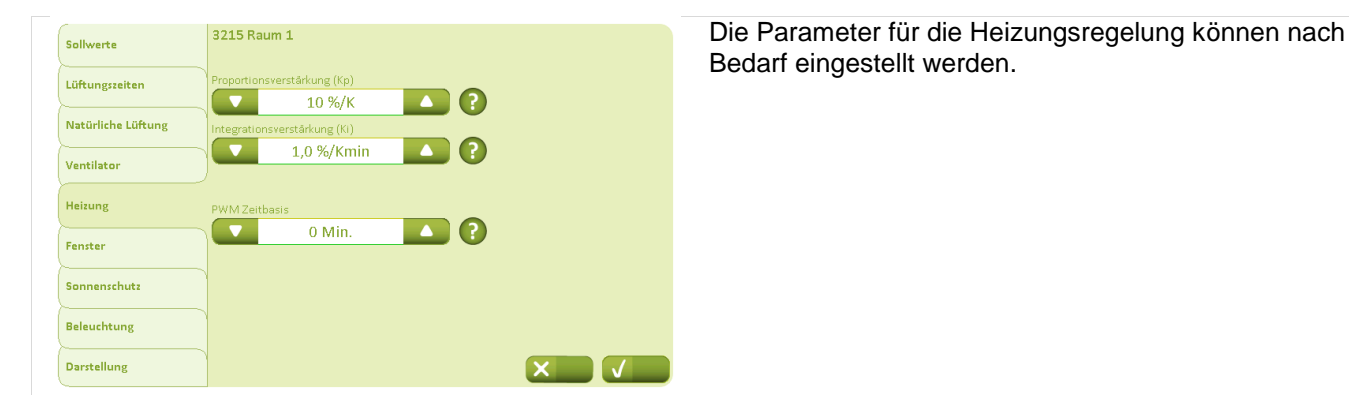

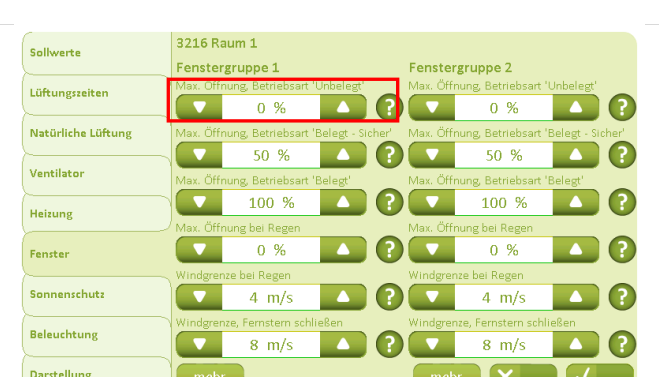

Hier können die Fensterparameter der verschiedenen Räume angepasst werden.

Ist z. B. "Fenstergruppe 1" im Erdgeschoss und "Fenstergruppe 2" in der 1. Etage, kann die maximale Fensteröffnungsweite so geändert werden, dass nur über die "Fenstergruppe 2" (die höher gelegenen Fenster) gelüftet wird, auch wenn das Gebäude nicht belegt ist.

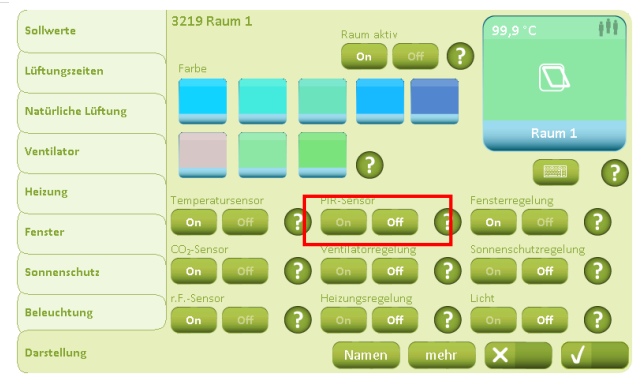

Da die Lüftung auf Basis der Temperatur-, CO<sub>2</sub> und Luftfeuchtigkeitswerte geregelt werden soll, werden der "PIR-Sensor", die "Sonnenschutzregelung" und die "Lichtsteuerung" auf "Off" gestellt.

## <span id="page-36-0"></span>11.4 **Beispiel #4 Ganzjährige Lüftung einschl. Heizungs- und Lüftungsregelung (Hybridlüftung) mit ZoneVent™**

#### **Das NV Comfort™ ist als Teil einer Hybridlüftungslösung installiert (inklusive mechanischer Lüftung)**

- Im Sommer: temperaturabhängige Lüftungsregelung mit Nachtauskühlung
- Im Winter: natürliche Stoßlüftung, Heizungsregelung und zusätzliche mechanische Lüftungsregelung
- Verwendung von ZoneVent™ (dezentrale Lüftungsgeräte)
- Die Sicherheitsfunktionen Wind und Regen sind aktiv (Kapitel [5.1.8\)](#page-20-1)
- Das Raumklima wird abhängig folgenden Parametern geregelt: Raumtemperatur, Außentemperatur, relative Luftfeuchtigkeit, CO<sub>2</sub>-Gehalt, Regen und Wind

Um die in Beispiel 4 beschriebene Situation zu erreichen, müssen die in Beispiel 3 beschriebenen Parameteränderungen vorgenommen werden. Jedoch muss die Anwendung von ZoneVent™ zusätzlich aktiviert werden und es muss entschieden werden, ob ein Anwesenheitssignal angewandt werden soll.

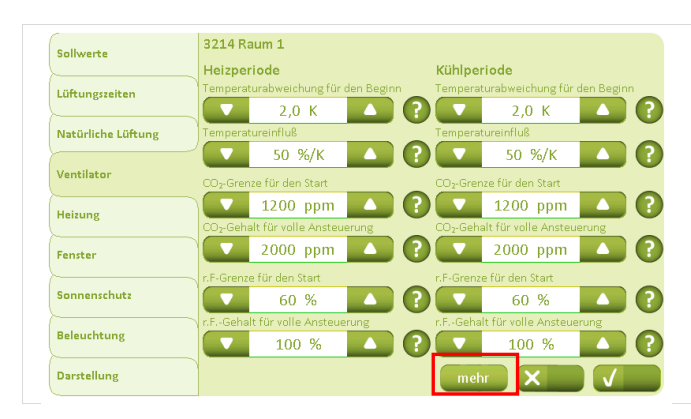

Die Lüftungs-Sollwerte für die Heiz- bzw. Kühlperiode werden angegeben. Der Sollwert für "Temperatur-Offset für Start" geht vom Lüftungstemperatur-Sollwert aus, der unter "Sollwerte" festgelegt wird (Kapitel [5](#page-17-0)).

Für die Aktivierung von ZoneVent™ muss das Icon "Mehr" betätigt werden.

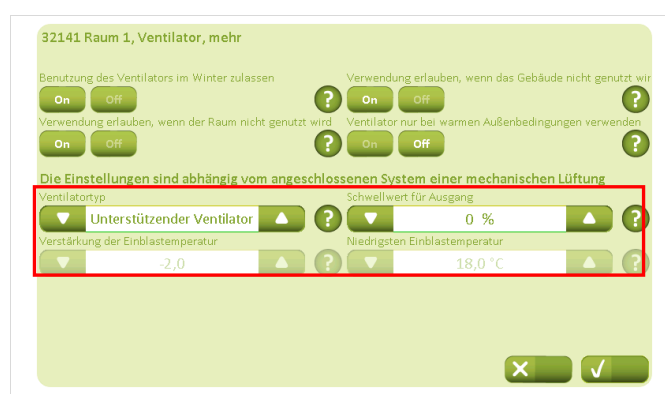

Unter der Registerkarte "Ventilator" wird "ZoneVent™ gewählt.

Die "Verstärkung der Einblastemperatur" und die "Niedrigste Einblastemperatur" werden angepasst.

Das NV Comfort™ kann nicht gleichzeitig Ventilatoren und ein ZoneVent™ im selben Raum regeln.

# <span id="page-37-0"></span>11.5 **Beispiel #5 Lüftungs- und Sonnenschutzregelung**

Das NV Comfort™ wurde installiert, um das Raumklima ganzjährig zu verbessern und den Sonnenschutz zu regeln.

- Im Sommer: temperaturabhängige Lüftungsregelung mit Nachtauskühlung
- Im Winter: Stoßlüftung sowie Heizungs- und Lüftungsregelung
- Einbindung eines elektromotorischen Sonnenschutzes
- Die Sicherheitsfunktionen Wind und Regen sind aktiv (Kapitel [5.1.8\)](#page-20-1)
- Das Raumklima wird abhängig folgenden Parametern geregelt: Raumtemperatur, Außentemperatur, relative Luftfeuchtigkeit, CO<sub>2</sub>-Gehalt, Regen, Wind- und Lichtstärke

Um die in Beispiel 5 beschriebene Situation zu erreichen, müssen unabhängig von der gewählten Sonnenschutzstrategie die in Beispiel [11.3](#page-34-0) beschriebenen Parameteränderungen vorgenommen werden. Es muss jedoch der Sonnenschutz aktiviert werden und es muss entschieden werden, ob ein Anwesenheitssignal zur Anwendung kommen soll.

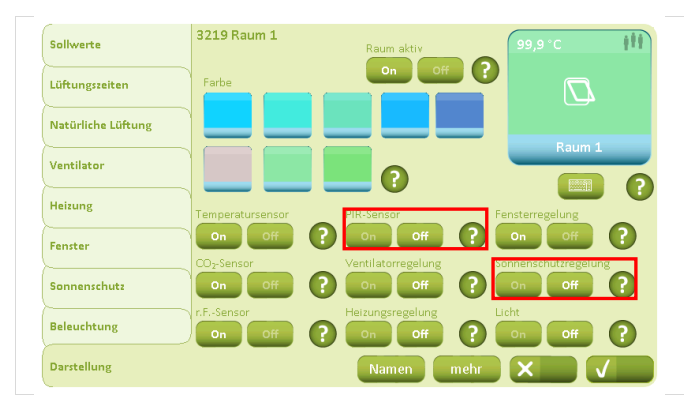

Neben den Sensoren/Funktionen, die bereits in Verbindung mit der Lüftung und der Heizungsregelung aktiviert wurden, muss die Funktion "Sonnenschutz regeln" auf "On" gestellt werden.

Soll ein Anwesenheitssignal zur Regelung des Sonnenschutzes verwendet werden, wird "PIR-Sensor" auf "On" gestellt.

## <span id="page-37-1"></span>11.5.1 **Allgemeine Einstellungen bei Verwendung eines Sonnenschutzes**

Bei Verwendung eines Sonnenschutzes gibt es sowohl allgemeine als auch strategieabhängige Parametereinstellungen, die zu berücksichtigen sind. Die strategieabhängigen Einstellungen werden in den entsprechenden Beispielen eingehender erläutert.

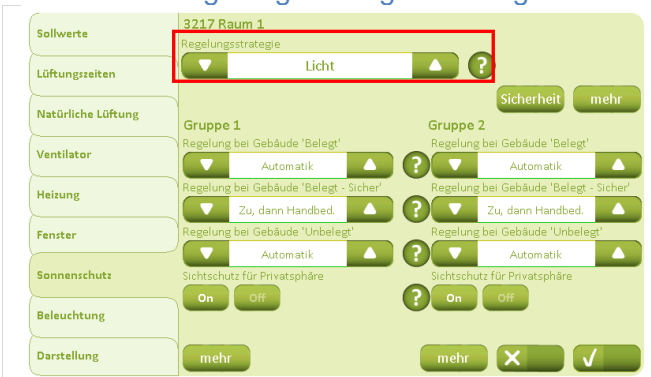

Wahl einer Regelungsstrategie und allgemeine Sonnenschutzeinstellungen

Die Strategie für die Regelung des Sonnenschutzes wird gewählt. Siehe Kapitel [9.2](#page-27-1) für eine genauere Erläuterung der Strategien.

Unabhängig von der gewählten Regelungsstrategie sind auch die Sicherheitseinstellungen anzupassen.

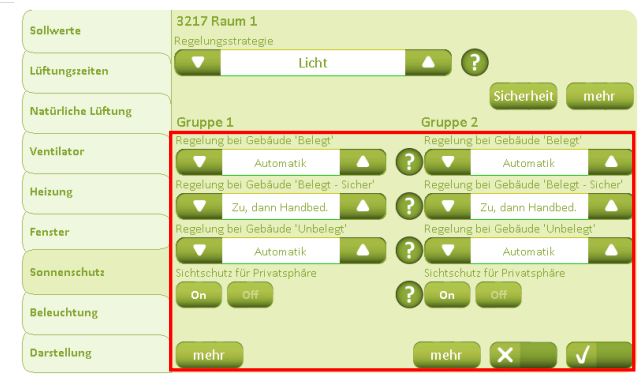

**NOT** 

 $\blacksquare$  $\Omega$   $\blacksquare$ 

 $\triangle$   $\Omega$   $\triangledown$ 

 $\blacksquare$   $\Omega$   $\blacksquare$ 

Licht

Automoti

.<br>Zu, dann Handbed

 $\frac{1}{600}$  S

 $08:00$ 

 $0.15$  kLx

 $0.25$  kLx

 $\blacksquare$   $\Omega$ 

Gruppe<sup>1</sup>

7 T

ie Na

 $\blacksquare$   $\Omega$ 

 $\triangle$  (?)

 $\blacksquare$   $\Omega$ 

 $\blacksquare$ 

 $\blacktriangle$ 

 $\blacktriangle$ 

 $\mathbf{X}$   $\mathbf{V}$ 

.<br>Zu, dann Handbed.

32172 Raum 1, Sonnenschutz, mehr idet

 $k$ Lx

 $19:00$ 

 $0.15$  kD

 $0.25$  kLx

**Sollwerte** 

Ventilato

Heizung

Lüftungszeiten Natürliche Lüftung  $\mathbf \Omega$ 

3217 Raum 1

 $\overline{\phantom{a}}$ 

Gruppe 1

Die Regelungsarten der verschiedenen Betriebsarten werden gewählt. Soll der Sonnenschutz in der Nacht herunterfahren, wird "Sichtschutz für Privatsphäre" in den gewünschten Gruppen auf "On" gestellt.

Ist "Sichtschutz für Privatsphäre" oder "PIR-Sensor" aktiviert, ist dies durch Betätigung des Icons "Mehr" noch weiter zu präzisieren.

Wird ein PIR-Sensor verwendet, wird "Anwesenheitssignal benutzen" auf "On" gestellt.

Soll eine Abschirmung während der Nacht erfolgen, wird die Nacht entweder abhängig vom Lichteinfall oder zeitabhängig definiert.

Das "Gerät zur Messung von Licht" wird auf dieselbe Einheit eingestellt, die das Lichtmessgerät verwendet.

Es wird empfohlen, die "Dauer der Beleuchtungswelle" nicht zu niedrig einzustellen z.B. 600 Sekunden, da dies zu einem häufigen Auf- und Zufahren des Sonnenschutzes führen kann.

Für die Einstellung strategieabhängiger Parameter wird das Icon "Mehr" betätigt.

Eine Erklärung der strategieabhängigen Parameter finden Sie in den entsprechenden Beispielen.

#### Einstellung der Sicherheitsparameter

Die Sicherheitseinstellungen bleiben wie spezifiziert und werden nicht geändert, auch dann nicht, wenn die Regelungsstrategie geändert wird.

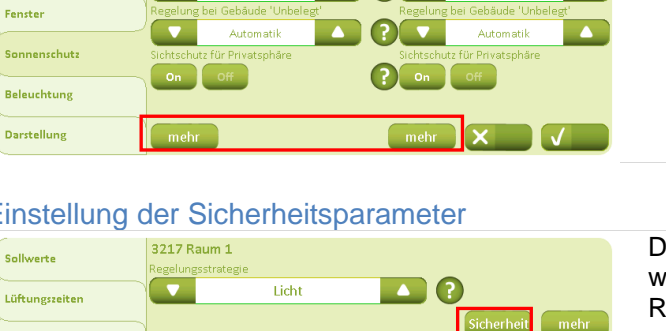

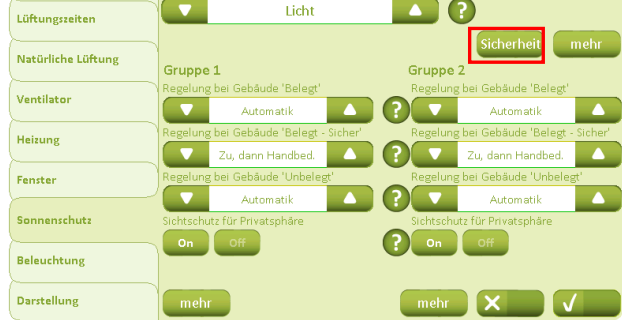

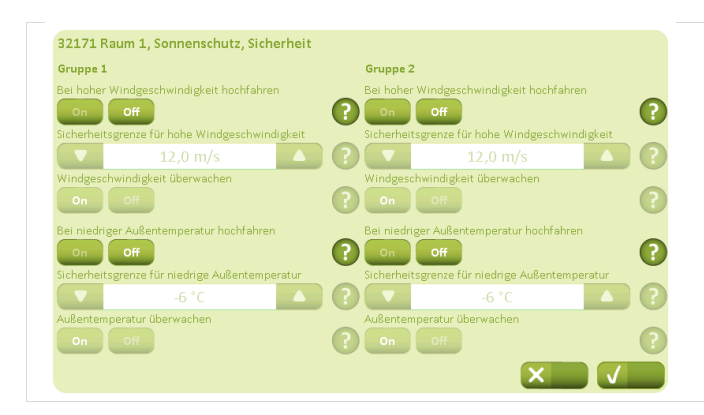

Zum Schutz des Sonnenschutzes wird empfohlen, diesen bei hohen Windgeschwindigkeiten und niedrigen Außentemperaturen hochzufahren.

## <span id="page-39-0"></span>11.5.2 **Beispiel #5-1 Sonnenschutz – Licht-Strategie**

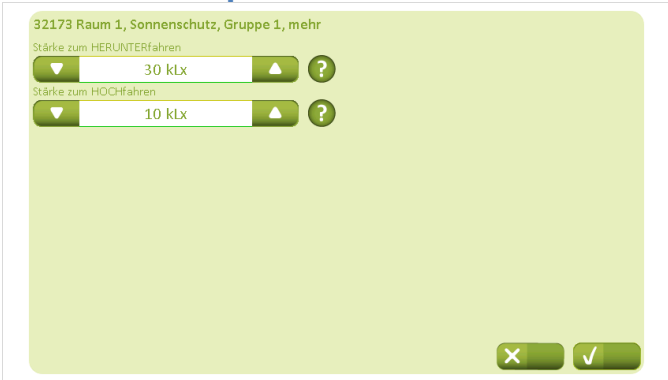

#### Das Lichtniveau für das Hoch- bzw. Herunterfahren des Sonnenschutzes wird eingestellt. Um ein häufiges Auf- und Zufahren des Sonnenschutzes zu vermeiden, sollten die beiden Werte nicht zu nah beieinander liegen.

#### <span id="page-39-1"></span>11.5.3 **Beispiel #5-2 Sonnenschutz – Energie-Strategie**

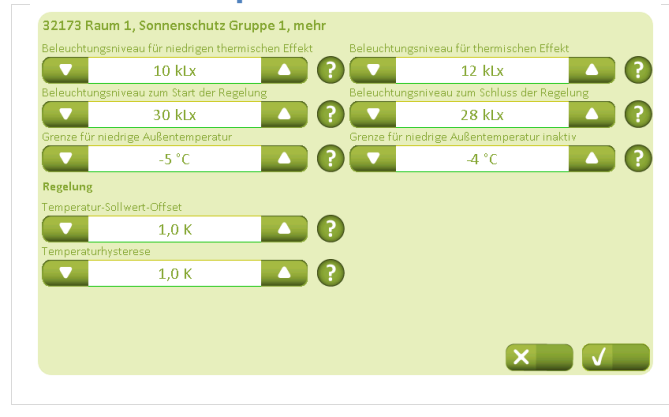

Die Temperatur- und Licht-Sollwerte werden davon ausgehend festgelegt, wann sie sich positiv oder negativ auf die Raumtemperatur im Gebäude auswirken.

Beachten Sie, dass die "Grenze für niedrige Außentemperatur" nicht unter der "Sicherheitsgrenze für niedrige Außentemperatur" liegen sollte, da diese dadurch aufgehoben würde (Kapitel [9.1\)](#page-27-0).

Um ein häufiges Änderung der Lamellenstellungen zu vermeiden, wird empfohlen, nicht zu niedrige Sollwerte für "Temperatur-Sollwert Offset" bzw. "Temperaturhysterese" zu bestimmen.

#### 32173 Raum 1. Sonnenschutz Gruppe 1. mehr  $\overline{\bullet}$  $\blacksquare$   $\Omega$   $\blacksquare$ m О  $\overline{0.96}$  $0.96$  $\overline{\bullet}$  $\blacksquare$   $\Omega$  $\frac{1}{50\%}$  $\overline{\mathbf{v}}$  $10$  kL  $\blacksquare$   $\Omega$   $\blacksquare$  $\frac{1}{2}$  kLx  $\blacksquare$   $\Omega$  $\blacksquare$   $\Omega$   $\blacksquare$  $\overline{\phantom{a}}$  $30$  kL  $28$  kLx **D**Q  $\blacksquare$   $\Omega$   $\blacksquare$  $\blacksquare$   $\Omega$  $\overline{\phantom{a}}$  $\overline{-5}$ °C  $\overline{4^{\circ}C}$  $\boxed{\phantom{a}mehr}$  $X = V$

## <span id="page-40-0"></span>11.5.4 **Beispiel #5-3 Sonnenschutz – Energie-Lamellen-Strategie**

Die Lamellenposition in den verschiedenen Betriebsarten wird festgelegt. 0% = senkrecht stehende Lamellen 50% = waagerecht stehende Lamellen

Die Temperatur- und Licht-Sollwerte werden davon ausgehend festgelegt, wann sie sich positiv oder negativ auf die Raumtemperatur im Gebäude auswirken.

Beachten Sie, dass die "Grenze für niedrige Außentemperatur" nicht unter der "Sicherheitsgrenze für niedrige Außentemperatur" liegen sollte, da diese dadurch aufgehoben würde (Kapitel [9.1\)](#page-27-0).

32174 Raum 1, Sonnenschutz, Lamellenregelung Gruppe 2 Gruppe 1  $\blacksquare$   $\Omega$   $\blacksquare$  $\blacksquare$   $\Omega$  $1,0 K$  $\overline{\phantom{a}}$  $1.0K$  $\blacksquare$   $\Omega$   $\blacksquare$ 50 %  $\blacksquare$   $\Omega$  $\overline{\mathbf{v}}$  $50%$  $0.251/K$  $\blacksquare$   $\Omega$   $\blacksquare$  $0.251/K$  $\blacksquare$  $\overline{\mathbf{v}}$  $\blacksquare$   $\Omega$   $\blacksquare$  $\blacksquare$   $\Omega$  $0,005$  Kmin  $0,005$  Kmin  $\begin{array}{|c|c|c|}\n\hline\n\hline\n\hline\n\end{array}$  0%  $\begin{array}{|c|c|c|}\n\hline\n\hline\n\end{array}$  0  $\Box$   $\Omega$ 0%  $\blacksquare$  $\begin{array}{|c|c|c|}\n\hline\n\textbf{1} & 50\% & \textbf{1} & \textbf{2} \\
\hline\n\end{array}$  $\overline{\textbf{v}}$  $\frac{1}{50}$ %  $\bullet$  $QX$   $V$ 

Die Neigung der Lamellen wird festgelegt. Der Neigungswinkel richtet sich nach den gemessenen Temperaturen.

# <span id="page-41-0"></span>12 **Werkseinstellungen – Parameter und Sollwerte**

Die nachfolgenden Tabellen sind Übersichten der Werkseinstellungen des NV Comfort™. Die Tabellen bieten die Möglichkeit, alle eventuellen Anpassungen aufzunehmen. Es wird in den Tabellen immer davon ausgegangen, dass mindestens eine Lüftungszone aktiviert ist.

# <span id="page-41-1"></span>12.1 **Werkseinstellungen – Grundeinstellungen (grüne Anzeige)**

## <span id="page-41-2"></span>12.1.1 **Allgemeine Einstellungen**

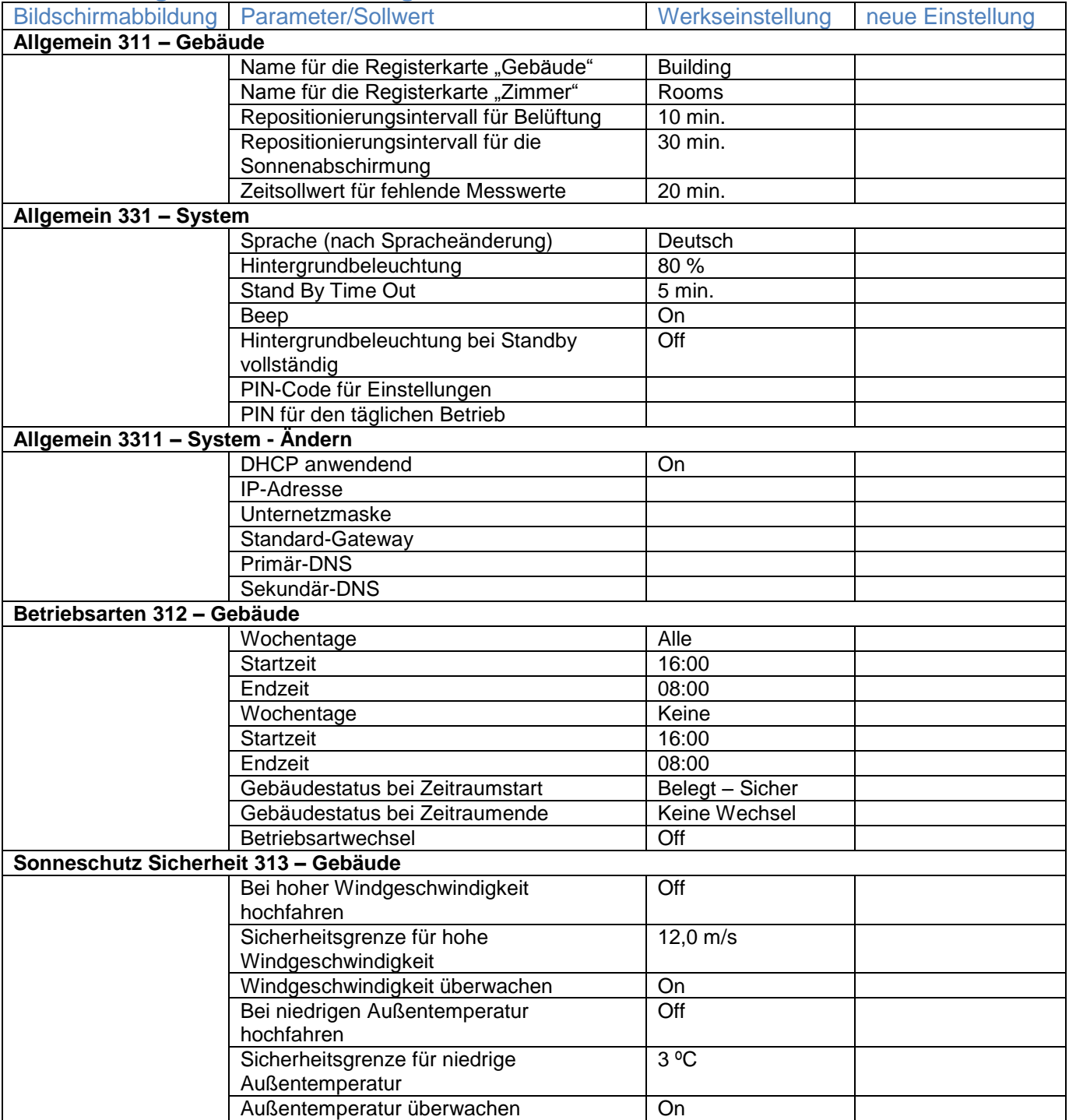

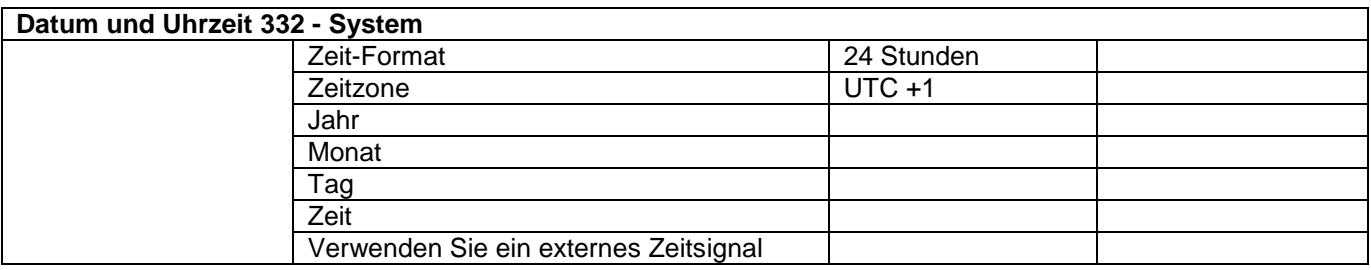

## <span id="page-42-0"></span>12.1.2 **Raumeinstellungen**

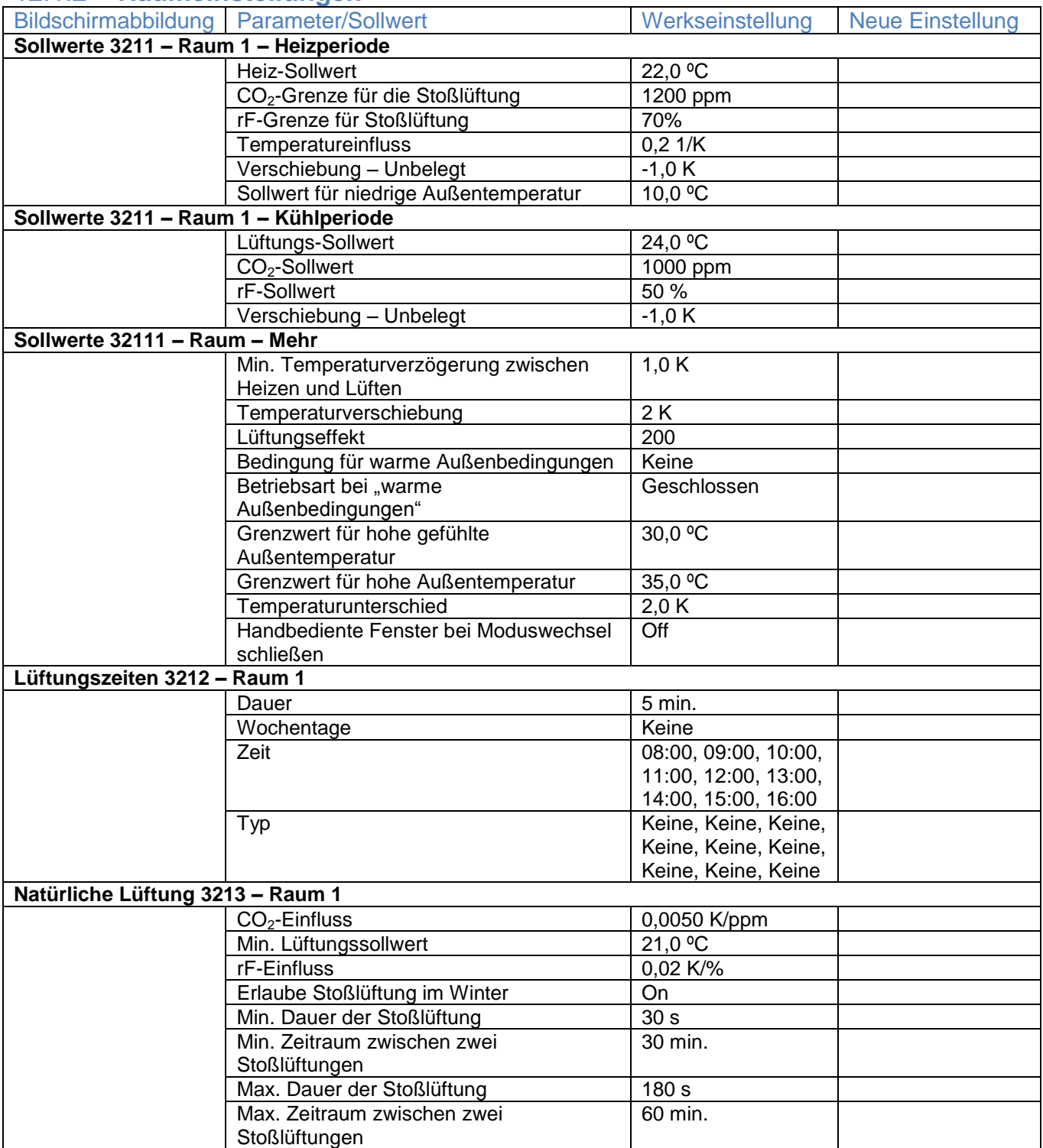

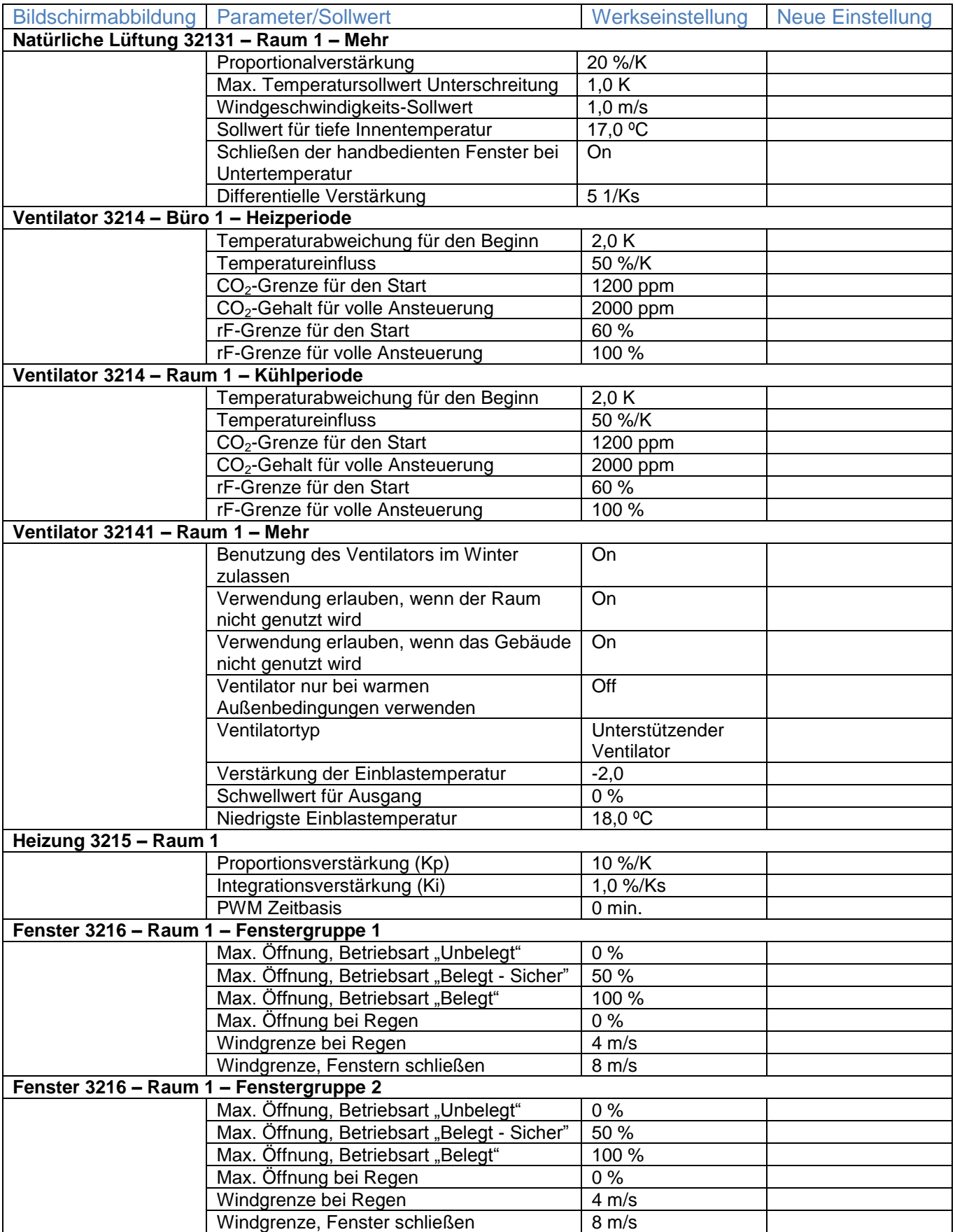

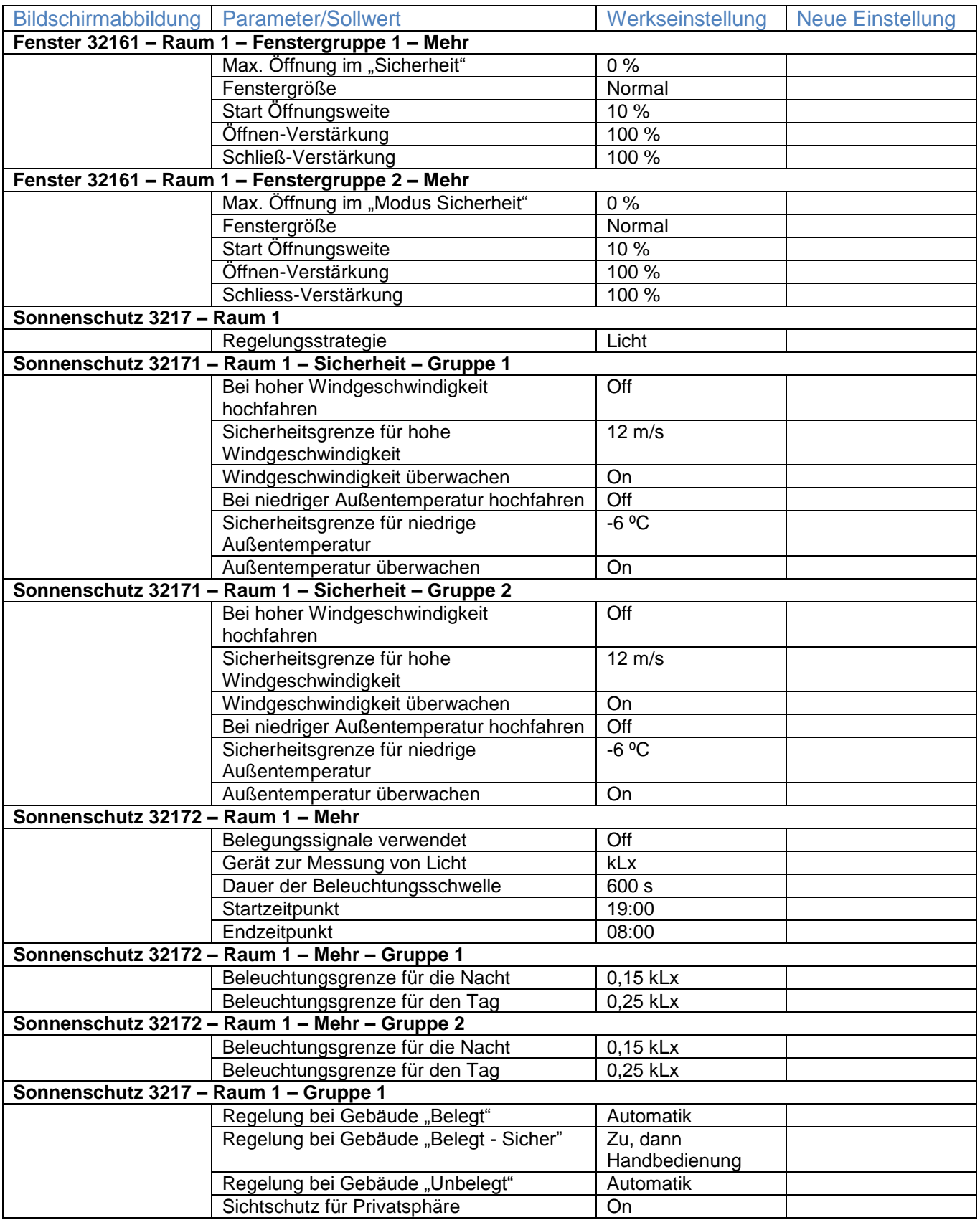

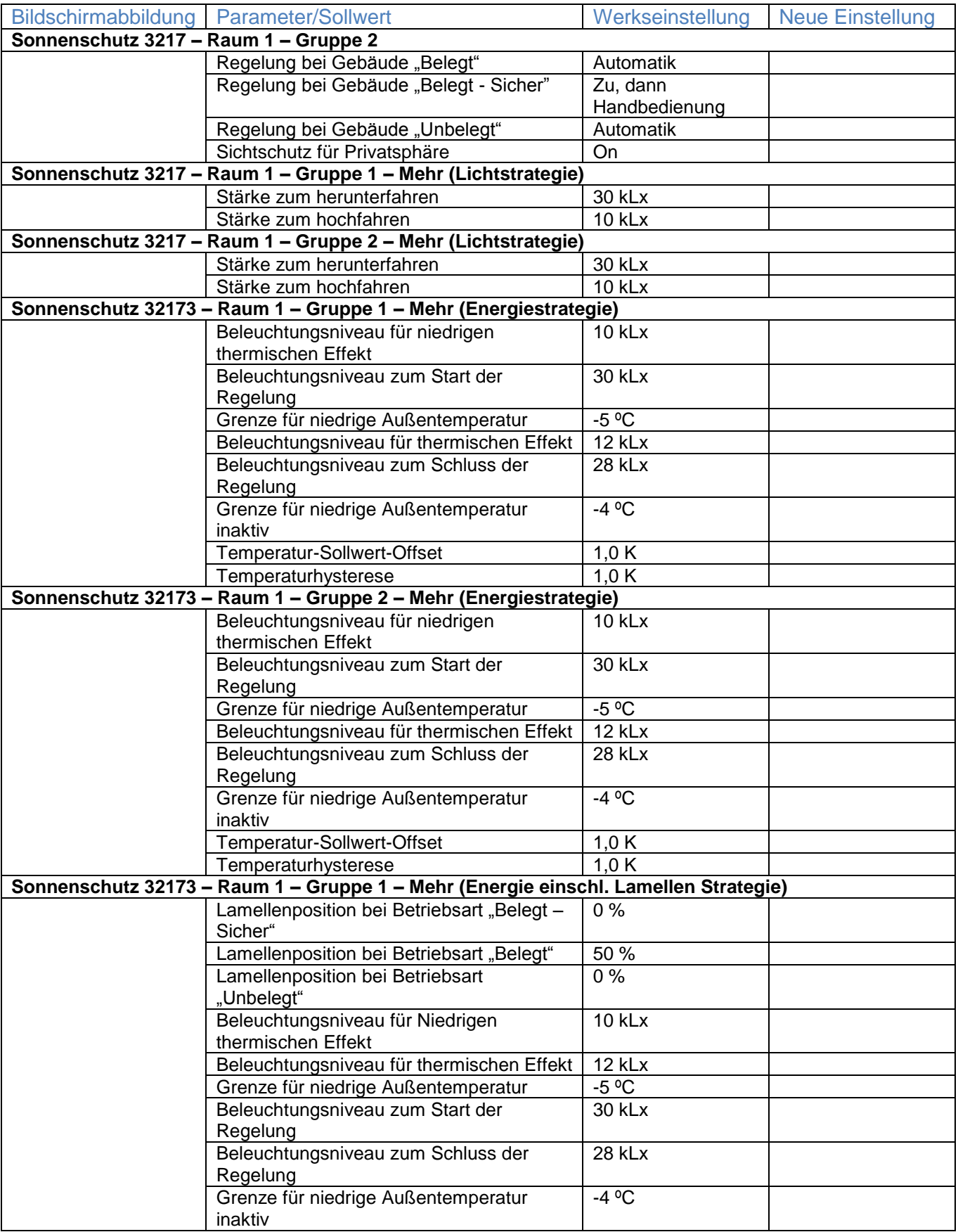

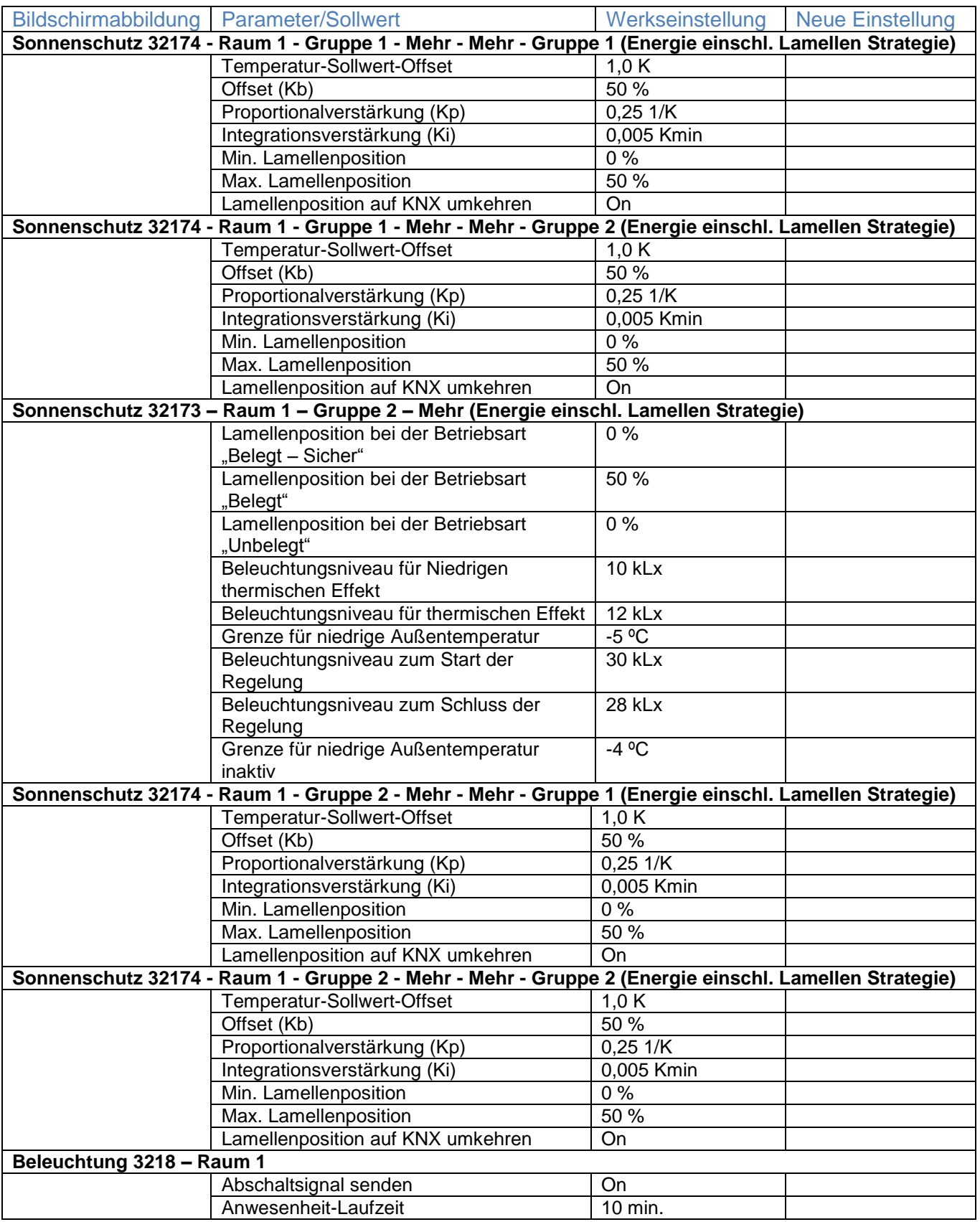

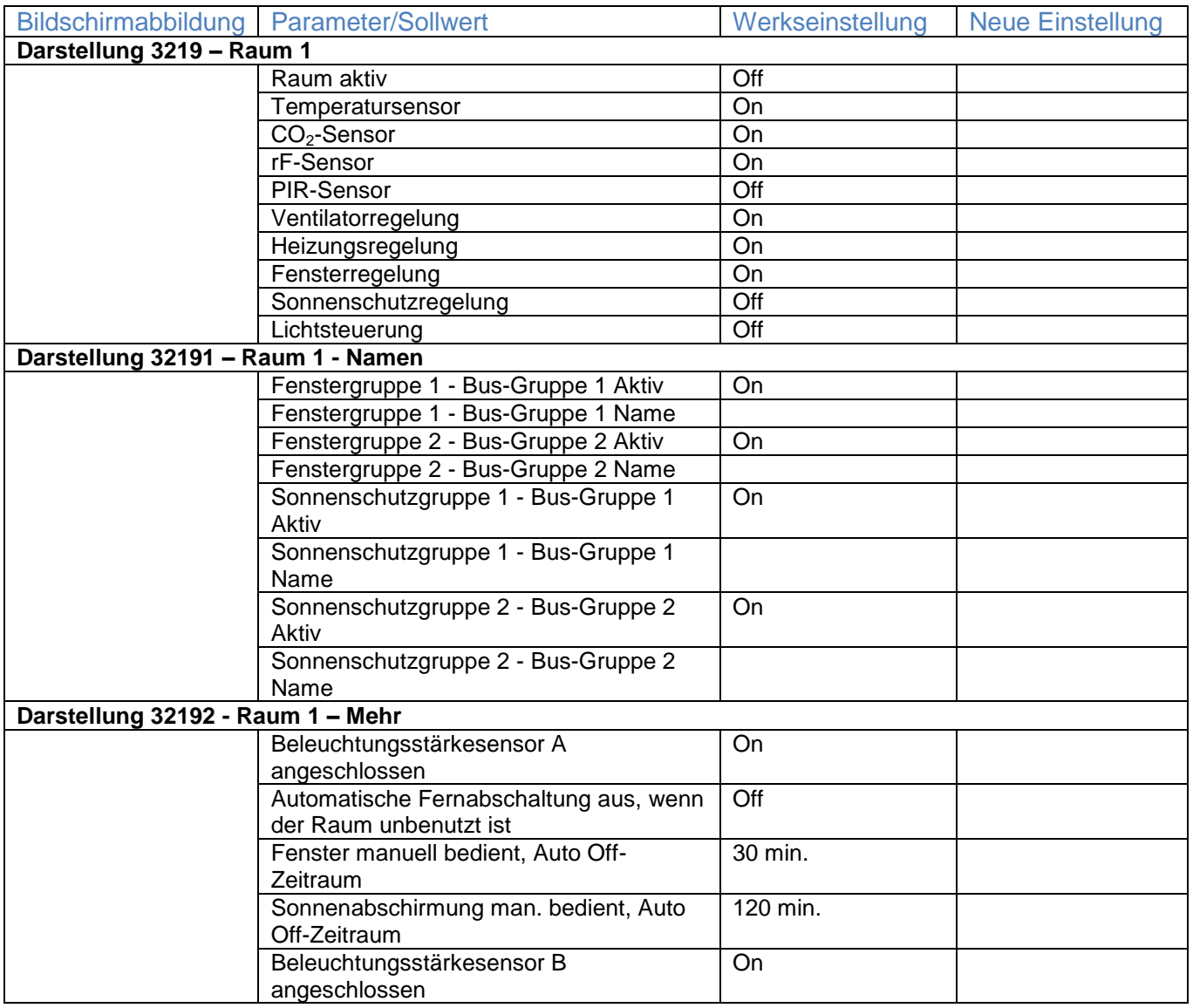

# <span id="page-47-0"></span>12.2 **Werkseinstellungen – End-User-Niveau**

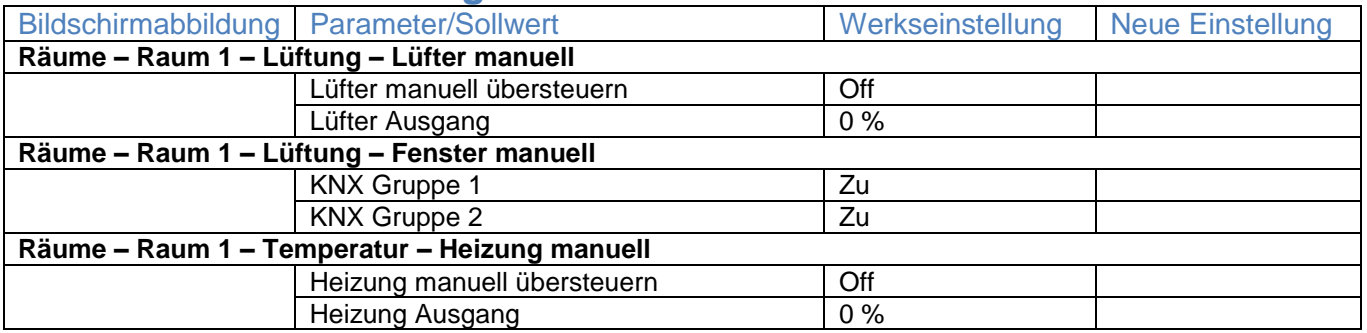

# <span id="page-48-0"></span>13 **Wartung**

Die verschiedenen Komponenten in einem NV Comfort™ System erfordern unterschiedliche Wartungen.

Bei Problemen oder Funktionsstörungen im NV Comfort™ System ist es sehr wichtig, diese möglichst schnell zu beheben, da die Regelung der natürlichen Lüftung im Gebäude davon beeinflusst werden kann.

## <span id="page-48-1"></span>13.1 **NVC KNX A00, Touchbildschirm**

Der Touchbildschirm, als zentrales Element der Regelung, ist wartungsfrei. Bei Bedarf kalibrieren Sie den Bildschirm und reinigen ihn mit einem weichen, feuchten Tuch und mildem Reinigungsmittel.

## <span id="page-48-2"></span>13.2 **WMX xxx-n, programmierbare Kettenantriebe**

Der Antrieb benötigt nur minimale Wartung. Um eine optimale Funktion der Fenster und der Antriebe zu gewährleisten, sollten folgende Punkte regelmäßig überprüft werden:

- Öffnen und Schließen alle Flügel / Klappen vollständig?
- Fährt die Kette den kompletten Hub ohne Probleme?
- Die Kette auf Verschleiß prüfen.
- Kette reinigen und wenn notwendig mit "Polylub GLY 791" fetten.
- Antriebsbeschlag/Antrieb, Stifte und Schraubverbindungen prüfen.
- Fetten Sie eventuell die Fensterbeschläge beachten Sie die Wartungsanleitung des Fensterherstellers.

<span id="page-48-3"></span>Oben genannte Punkte mindestens einmal pro Jahr überprüfen.

## 13.3 **WEC xxM, MotorController**

Der MotorController ist wartungsfrei.

Um eine optimale Funktion der Regelung zu gewährleisten, überprüfen Sie diesen optisch mindestens einmal pro Jahr.

## <span id="page-48-4"></span>13.4 **WEW 02M KNX, komplette Wetterstation**

Die Wetterstation besteht aus folgenden Komponenten:

- WEI 12M, KNX Interface
- WEP 005, Stromversorgung. 230VAC/24VDC 0,5A
- WLA 340, Wind- und Regensensor
- WOT 100, Temperatursensor Außen

Folgende Punkte müssen regelmäßig überprüft werden, da die Wetterstation ein zentrales Element der natürlichen Lüftung ist:

- Den Regensensor WLA 340 mit einem weichen, feuchten Tuch und milden Reinigungsmittel reinigen.
- die Funktion des Wind- und Regensensors überprüfen.

Oben genannte Punkte mindestens viermal pro Jahr überprüfen.

# <span id="page-48-5"></span>13.5 **WET 112, Temperatur/CO2/Feuchtigkeitsensor**

Der Temperatur/CO<sub>2</sub>/Feuchtigkeitssensor ist wartungsfrei. Um eine optimale Funktion zu gewährleisten, überprüfen Sie diesen optisch mindestens einmal pro Jahr.

# <span id="page-48-6"></span>13.6 **WEL 100, Luxsensor (außen)**

#### Der Luxsensor ist wartungsfrei.

Um eine optimale Funktion zu gewährleisten, überprüfen Sie diesen optisch und reinigen ihn mit einem weichen, feuchten Tuch und milden Reinigungsmittel mindestens viermal pro Jahr.

# <span id="page-49-0"></span>13.7 **WEO 1x0, PIR-Detektor**

Der PIR-Detektor ist wartungsfrei.

Um eine optimale Funktion zu gewährleisten, überprüfen Sie diesen optisch mindestens einmal pro Jahr.

# <span id="page-49-1"></span>13.8 **WEK 1x0, KNX-Taster**

Die Taster sind wartungsfrei.

Sie sollten jedoch regelmäßig bei Bedarf mit einem weichen, feuchten Tuch und milden Reinigungsmittel gereinigt werden.